# **DouWin Lock System V8.0** (Mifare card cabinet Lock) **User's Manual**

## **Table Of Contents**

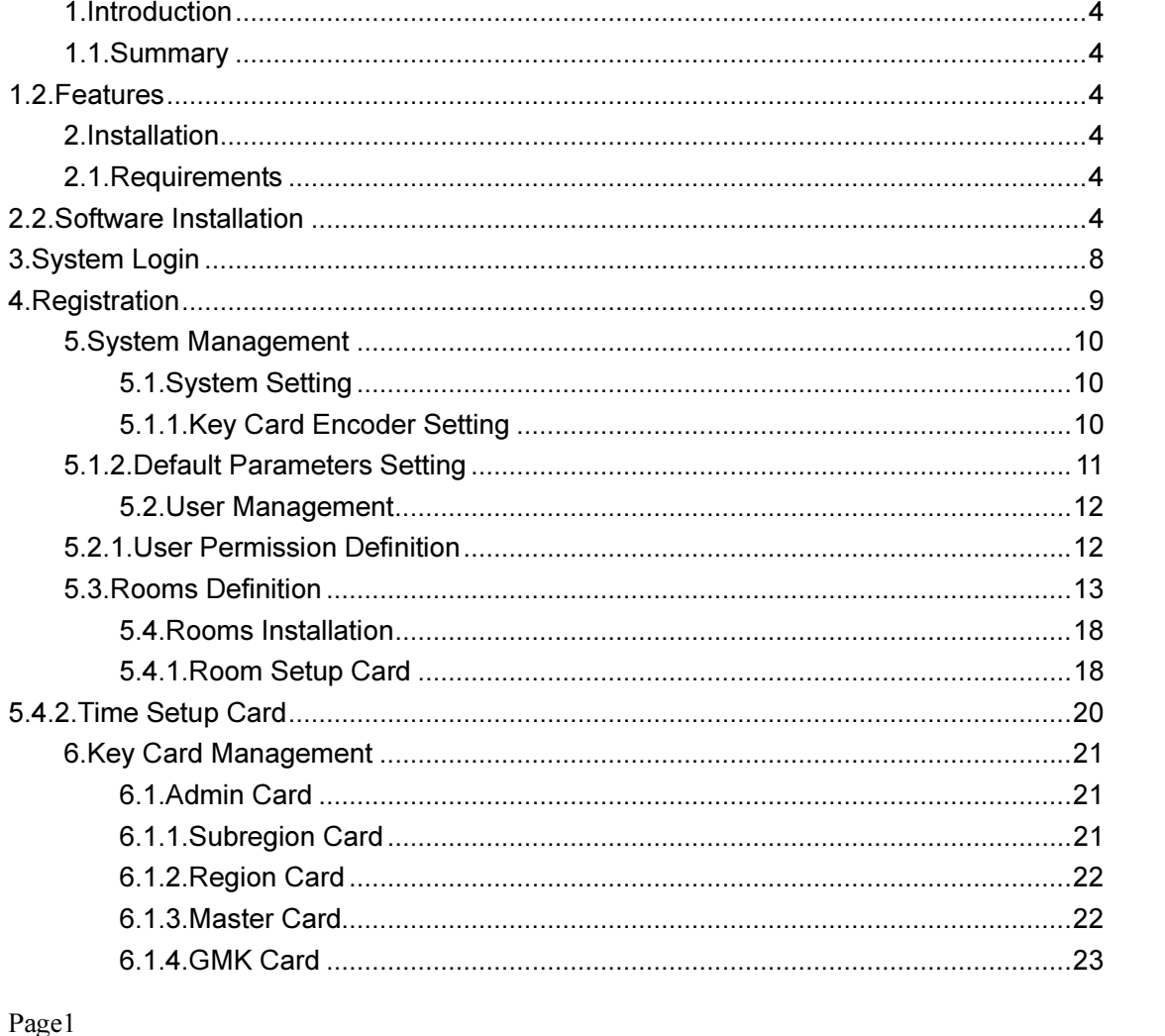

Address: E Building, YueAn Industry Park, Dongpu, Tianhe District, Guangzhou City, Guangdong Province, P. R. China Zip: 510663 TEL:  $+86-20-35858209$  $FAX: +86-20 - 82326980$ E-mail: douwinlock@yahoo.com http://www.douwinlock.com

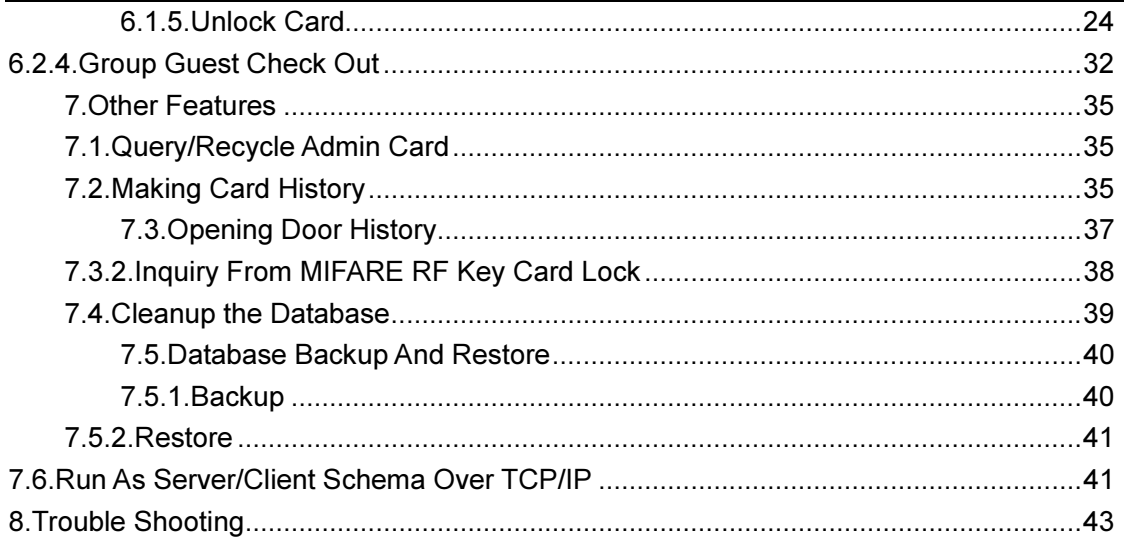

Page2

Address: E Building, YueAn Industry Park, Dongpu, Tianhe District, Guangzhou City, Guangdong Zip: 510663 Province, P. R. China FAX:  $+86-20-82326980$ TEL:  $+86-20-35858209$ http://www.douwinlock.com E-mail: douwinlock@yahoo.com

## 1. Introduction

## 1.1. Summary

The DOUWIN Lock System is a central management system for DOUWIN LOCK cabinet lock. It is suitable to our intelligent MIFARE RF Key Card model.

#### Note:

The default user name is 'admin', password is 'admin'.

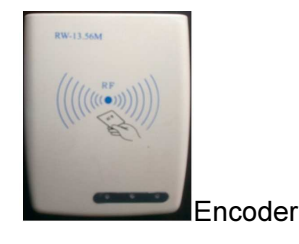

## 1.2. Features

- $\triangleright$  Well design and easy use operation interface.
- $\triangleright$  All card making histories is record in our database.
- $\triangleright$  Invalid operation detect, help user to keep the data in safety way.
- $\triangleright$  Support multiple level permissions allocation
- $\triangleright$  Easy to install

## 2. Installation

## 2.1. Requirements

- Operation System: Windows 2000/XP/Vista/7
- > Database: HSQLDB/SQL Server/MySQL
- CPU: Higher than 500MHz(32Bit or 64Bit)
- $\triangleright$  Memory: Higher than 256MB

#### Page3

Address: E Building, YueAn Industry Park, Dongpu, Tianhe District, Guangzhou City, Guangdong Province, P. R. China Zip: 510663 TEL: +86-20-35858209 FAX: +86-20 - 82326980 E-mail: douwinlock@yahoo.com http://www.douwinlock.com

 $\triangleright$  Storage: Higher than 1G

### 2.2. Software Installation

Double click 'DOUWIN Lock setup.exe' file **the setup.exet of the setup.**, and choose the language in the following dialog, then click 'OK'.

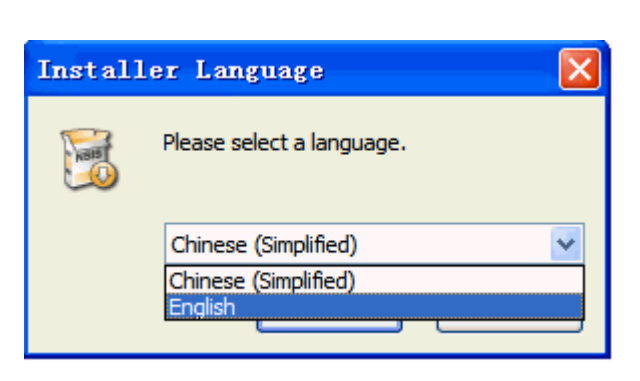

 $ur15$ 

DouWin DoorLockS

Click 'Next', as shown below.

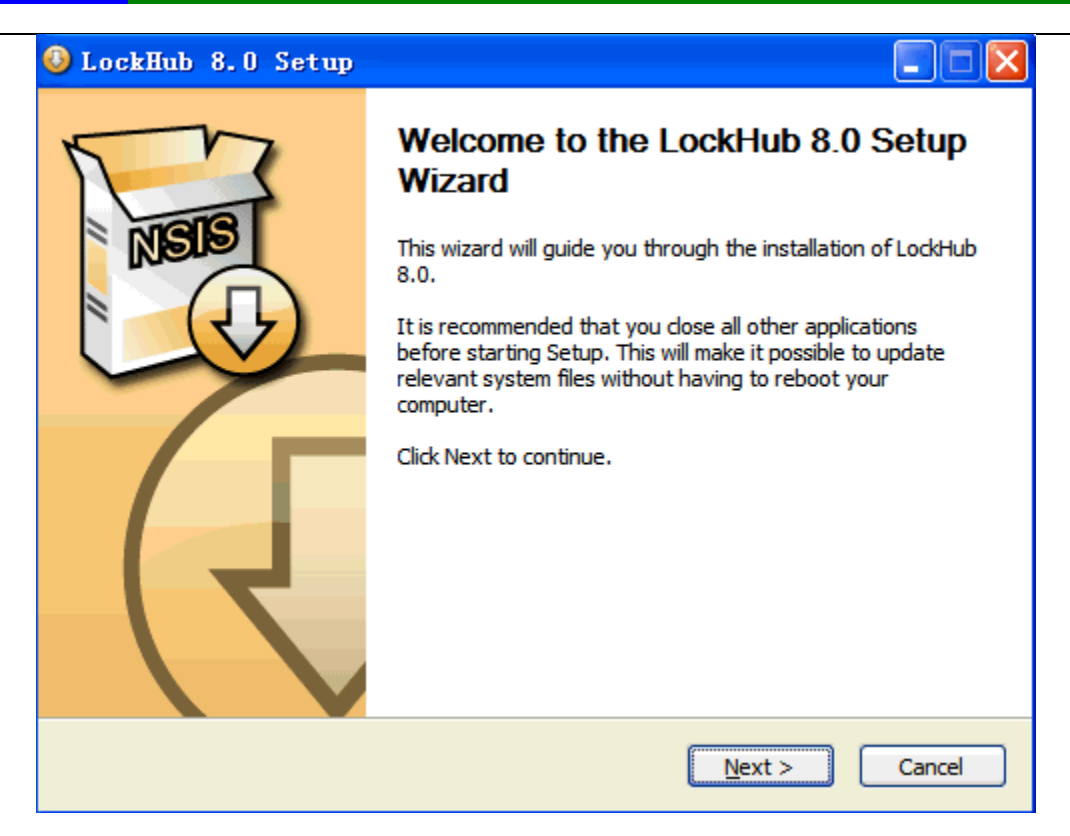

Select your installation location and click on 'Next'.

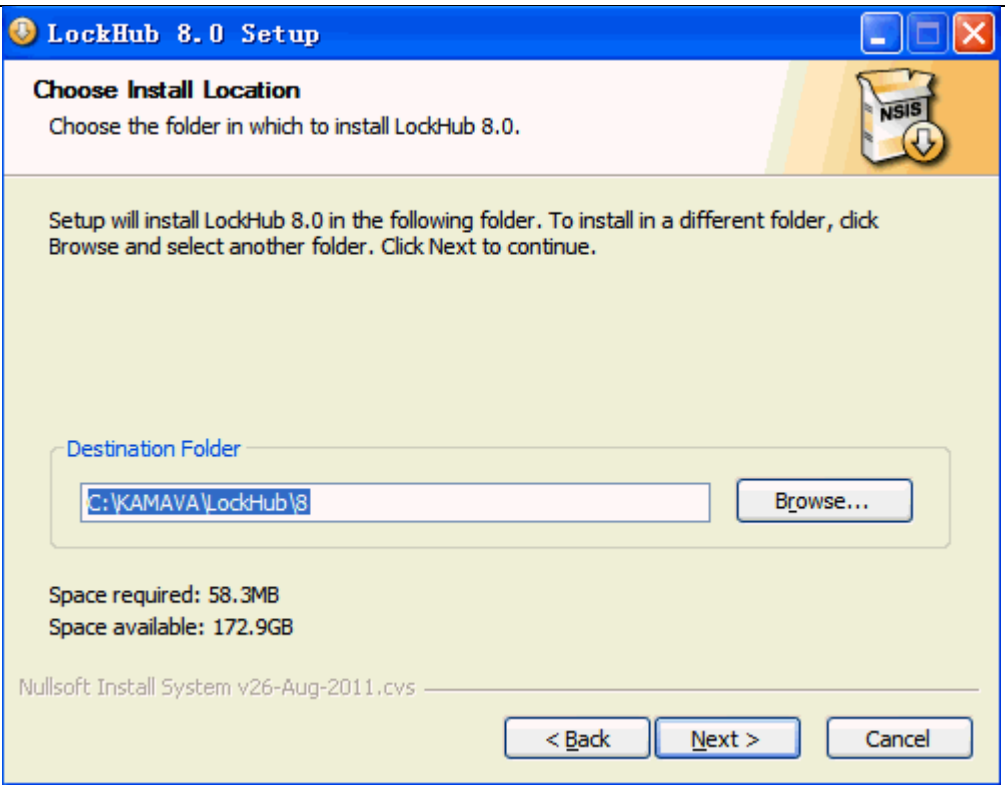

Check the components which you need to install and click 'Install' to continue.

Components:

- $\triangleright$  'Main Program' is this software.
- $\triangleright$  'Java Runtime Library' is the dependencies library, it is required to install once.
- 'USB Reader(CH341SER) Driver' is the hardware driver for our key card encoder, it is required to install once.
- 'Software Run as Server Mode' is to enable if this software could access from other computer via TCP/IP network.

Page6

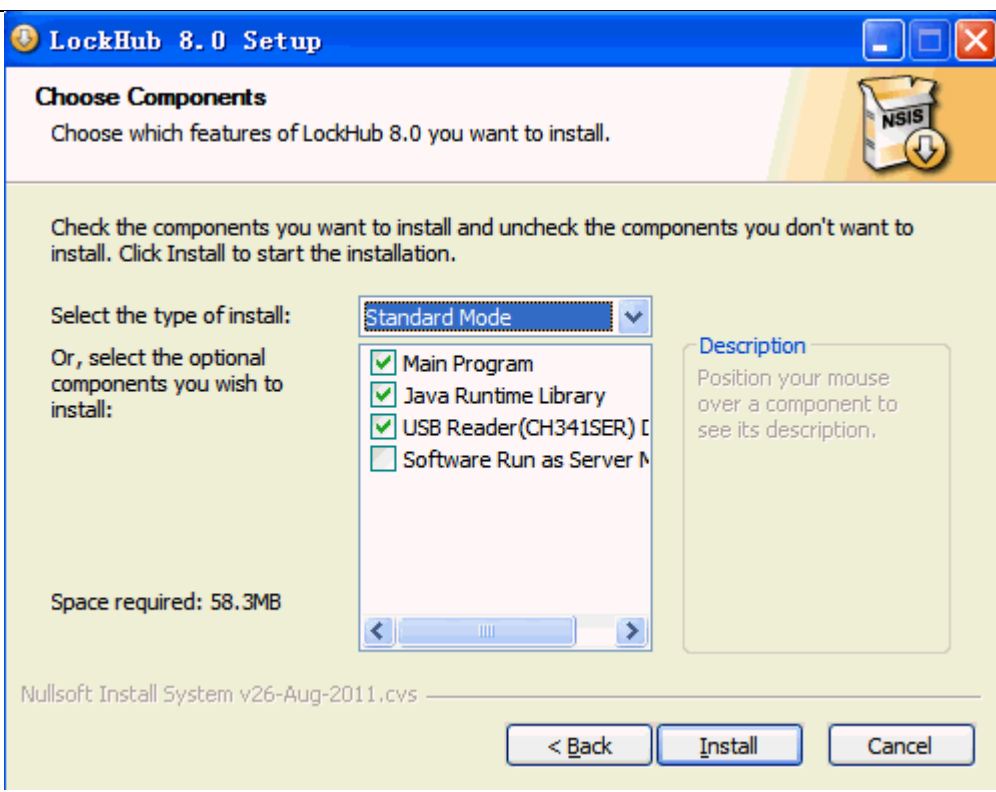

Click 'Finish' to finish the setup wizard.

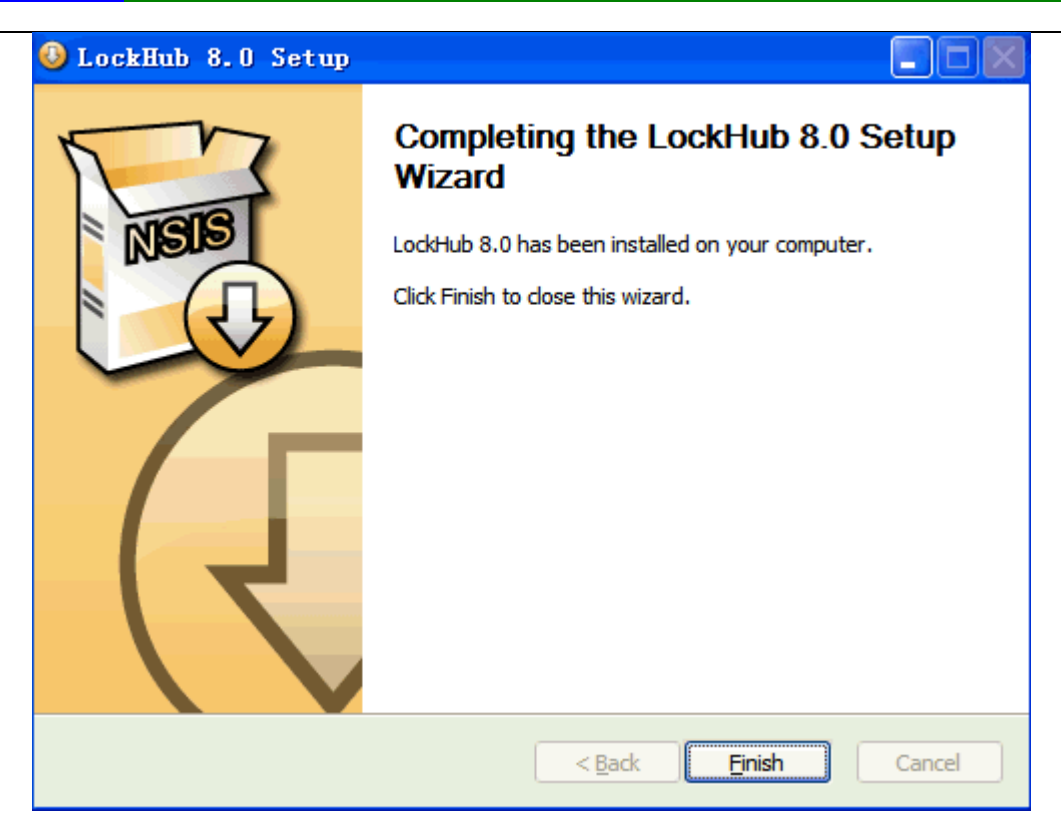

## 3. System Login

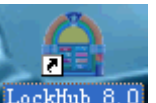

Double click on Icon LockHub 8.0 from your desktop after connect the Key card encoder to any USB port on your computer. Then the login dialog should be shown as below.

Note:

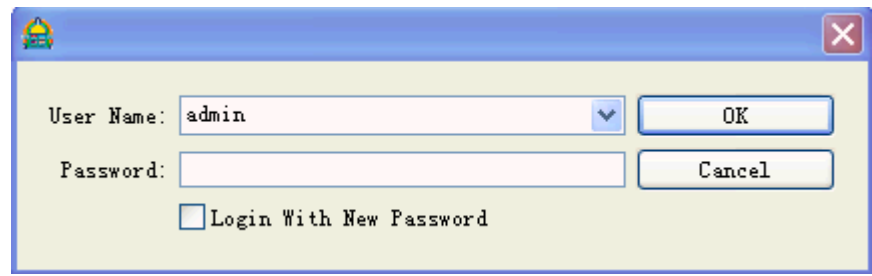

The default user name is 'admin', password is 'admin'.

Page8

Now please enter your 'User Name' and 'Password', and click 'OK' to open the main window of this software.

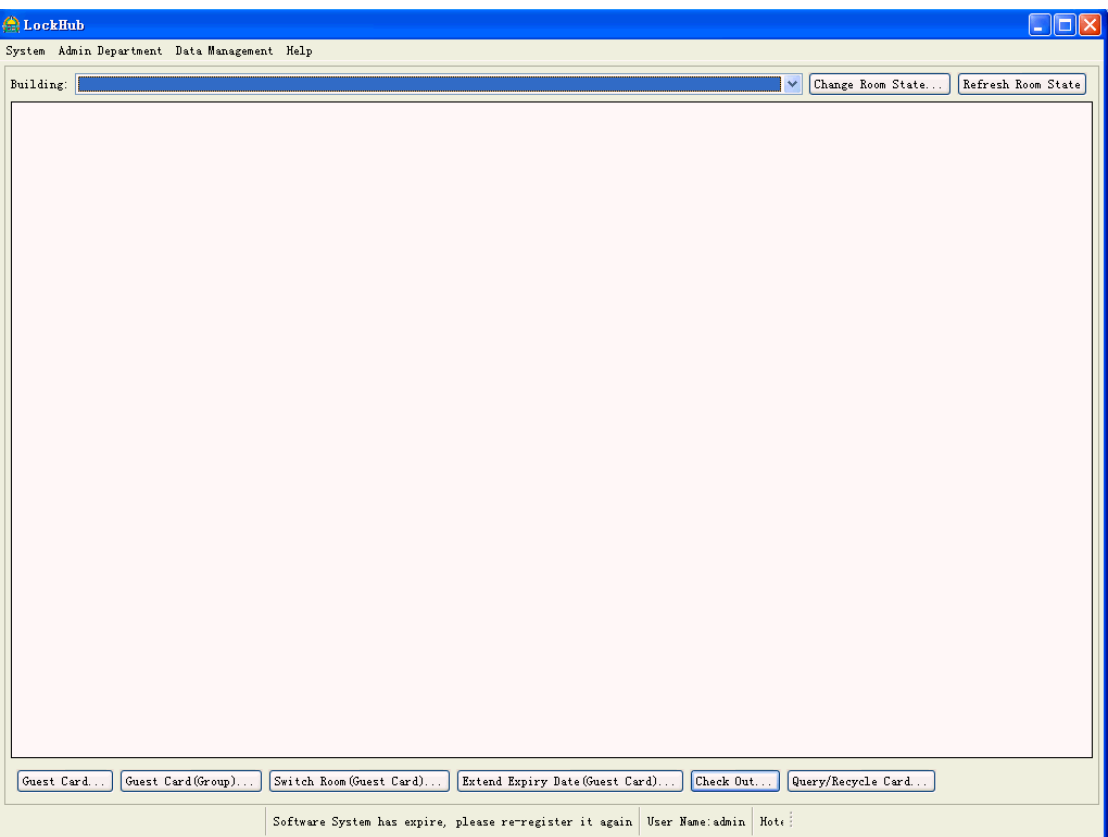

## 4. Registration

This software must be registered before further usage, or your would see 'Software system has expire' when you making key card.

Click 'Registration' from 'System' menu. Then you will get a message box to ask your 'Authorization Card'(It must be shipped with your locks) when first time setup. Please put this card on your Key Card Encoder and click 'Yes' to continue.

Page9 Address: E Building, YueAn Industry Park, Dongpu, Tianhe District, Guangzhou City, Guangdong Province, P. R. China Zip: 510663 TEL: +86-20-35858209 FAX: +86-20 - 82326980 E-mail: douwinlock@yahoo.com http://www.douwinlock.com

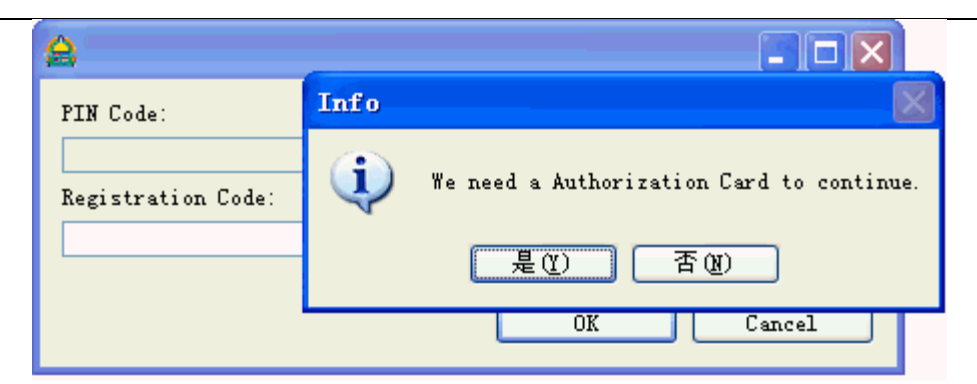

If everything go well, the 'Pin Code' would shown as below. Then enter the 'Registration Code' and click the 'OK' to finish the registration. The 'Registration Code' is get from your lock supplier.

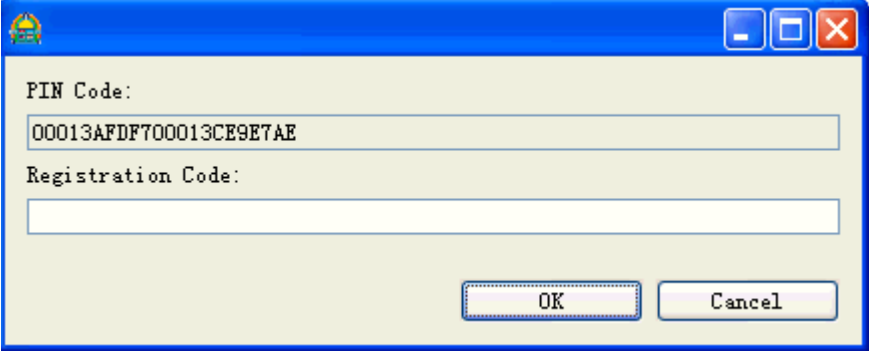

Now, your software is ready for usage.

#### Note:Please keep your computer clock is correct for registration.

## 5. System Management

### 5.1. System Setting

### 5.1.1. Key Card Encoder Setting

This software supports MIFARE RF Key Card. And they have their own Key Card Encoder. Click 'Card Encoder' from 'System' menu to open the following setup dialog. Select the 'Lock Type' and Click 'OK' to finish

Page10 Address: E Building, YueAn Industry Park, Dongpu, Tianhe District, Guangzhou City, Guangdong Province, P. R. China Zip: 510663 TEL: +86-20-35858209 FAX: +86-20 - 82326980 E-mail: douwinlock@yahoo.com http://www.douwinlock.com

your setup. Refer to the table below to get more detail about its options.

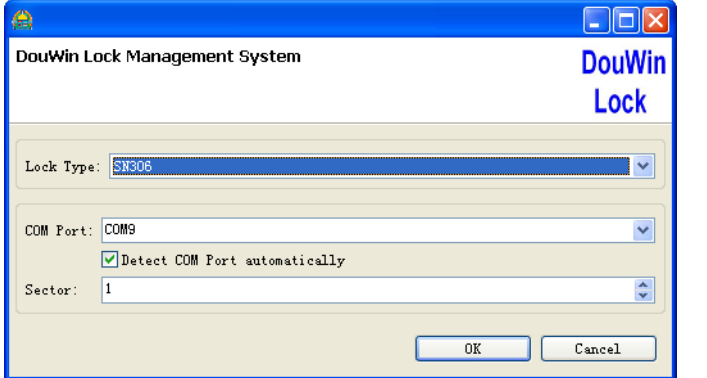

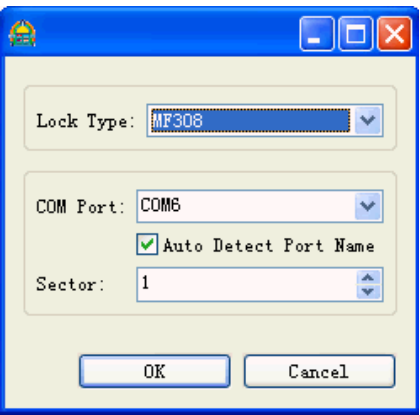

MIFARE RF Key Card Setup Interface

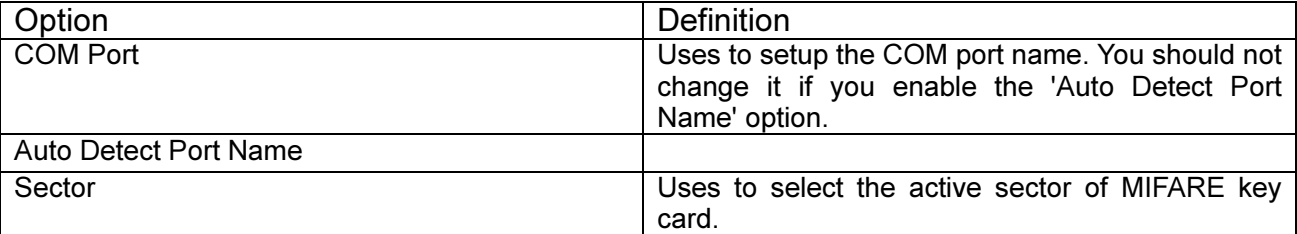

## 5.1.2. Default Parameters Setting

Click 'Default Parameters' from 'System' menu to open the following dialog. Refer to the table below to get more detail about its options.

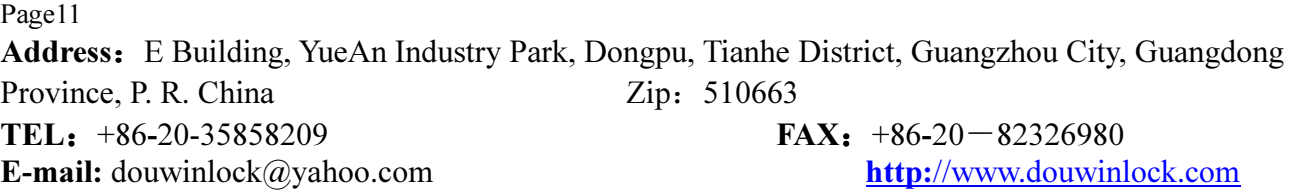

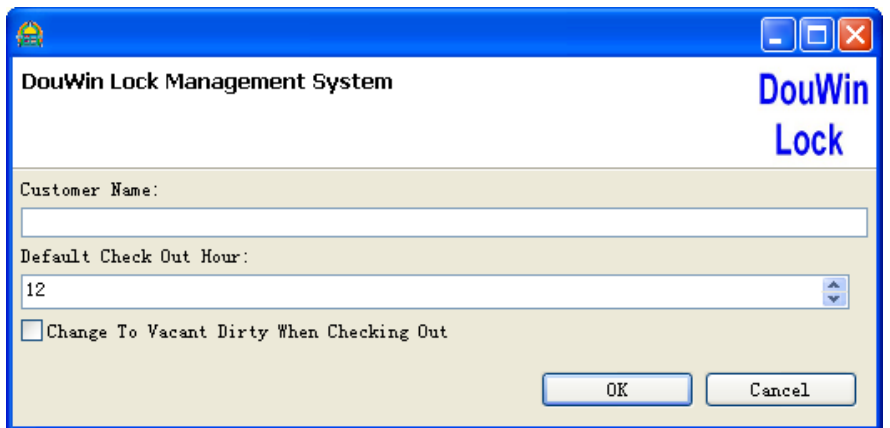

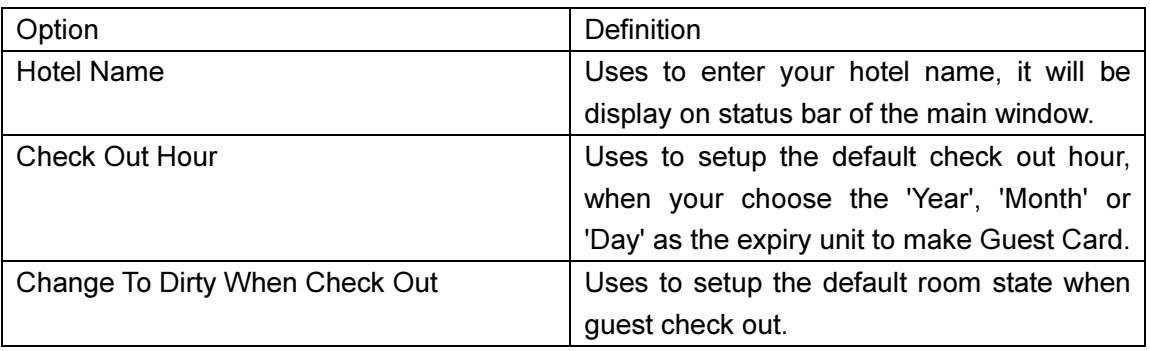

## 5.2. User Management

Click 'Users And Permission' from 'System' menu to open the following dialog. It is used to define the user account to use this software and their operating permission.

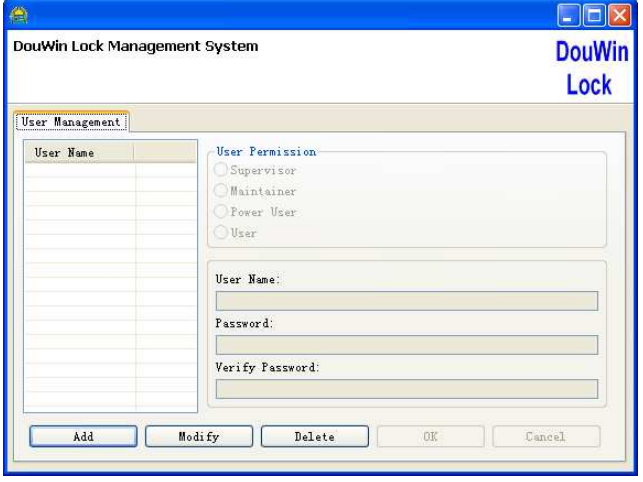

#### Page12

## 5.2.1. User Permission Definition

## **Supervisor**

Permission to do all operations except 'Software Registration', 'Database Backup', 'Database Restore' and 'User Management'.

## **Maintainer**

Permission to use the 'Guest Check In', 'Guest Check Out', 'Make the Admin Card', 'Recycle the Admin Card', 'Read the Making Card History Report', 'Read the Opening Door History Report', 'Setup the Rooms' and 'Clear the Historical Record from Database'.

## Power User

Permission to use the 'Guest Check In', 'Guest Check Out', 'Make the Admin Card', 'Recycle the Admin Card', 'Read the Making Card History Report' and 'Read the Opening Door History Report'.

## User

Permission to use the 'Guest Check In', 'Guest Check Out' and 'Recycle the Admin Card'.

Note: The 'Software Registration', 'Database Backup' and 'Database Restore' operations just permission to the built-in 'admin' account.

## 5.3. Rooms Definition

We defines all the rooms as 'Buildings'->'Floors'->'Rooms' schema. That means one room must belong to one floor, and one floor must belong to one building. Click 'Rooms(Locks)' from 'System' menu to open the following dialog.

Page13 Address: E Building, YueAn Industry Park, Dongpu, Tianhe District, Guangzhou City, Guangdong Province, P. R. China Zip: 510663 TEL: +86-20-35858209 FAX: +86-20-82326980 E-mail: douwinlock@yahoo.com http://www.douwinlock.com

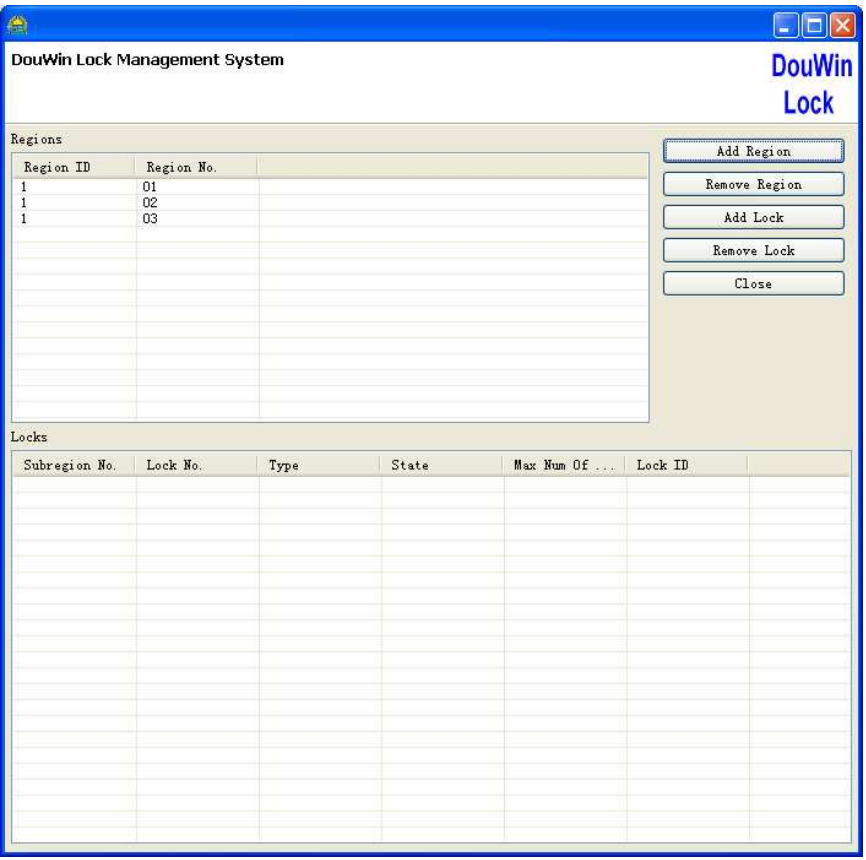

Click 'Add Building(Region)' to define some building. And add wizard should be shown as below.

Enter 'Building ID' (a number to identify a building) and click 'OK' to continue.

Enter 'Building No.'(friendly name to a building) and click 'OK' to finish the building add wizard.

Now, you have one building in our system. Please select it from 'Buildings' list. Then click 'Add Lock'. And add wizard should be shown as below.

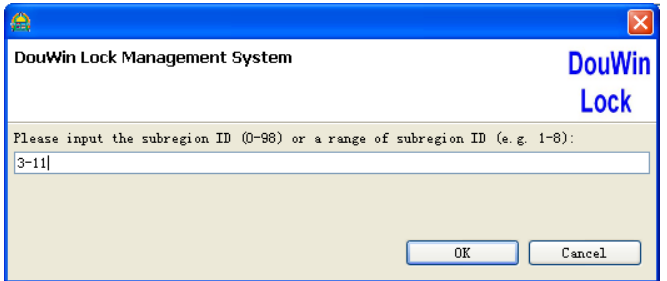

Page14

Enter the own floor number or a range of floor number and click 'OK' to continue. (For example, enter 1-8 would add rooms from floor 1 to floor 8 continuous.)

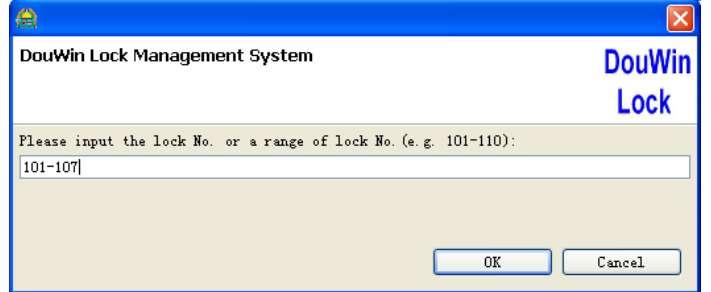

Enter 'Lock No.' or a range of 'Lock No.' and click 'OK' to continue. (For example, enter 101-110 would add rooms from Room 101 to Room 110 continuous.)

Note: When enter a range of 'Room No.', the actually add value should be different from your input value. Because this software would change the relate value automatic according to its floor number.

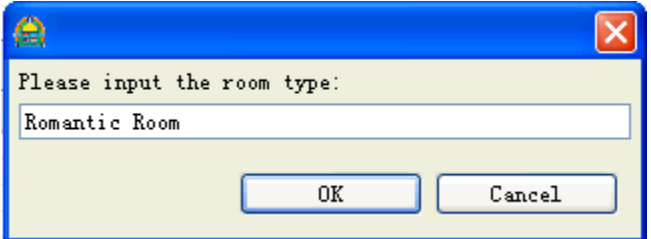

Enter 'Room Type'(a field which help you to determine the kind of rooms. Like the 'living single room' or 'living two room' etc.) and click 'OK' to continue.

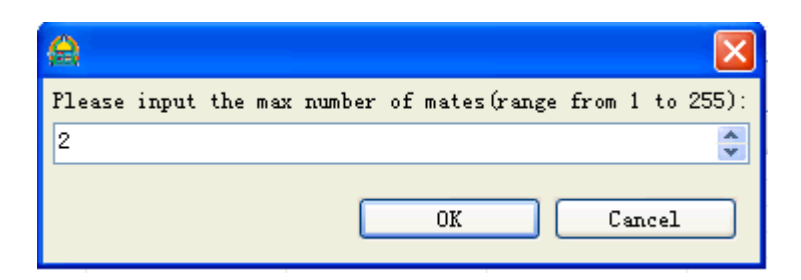

Enter 'Max Number of Mates' (a number to define how many roommate guest card could be made at the same time. Like, 2people use the same lock should be 2) and click 'OK' to finish the room add wizard.

Page15 Address: E Building, YueAn Industry Park, Dongpu, Tianhe District, Guangzhou City, Guangdong Province, P. R. China Zip: 510663 TEL: +86-20-35858209 FAX: +86-20 - 82326980 E-mail: douwinlock@yahoo.com http://www.douwinlock.com

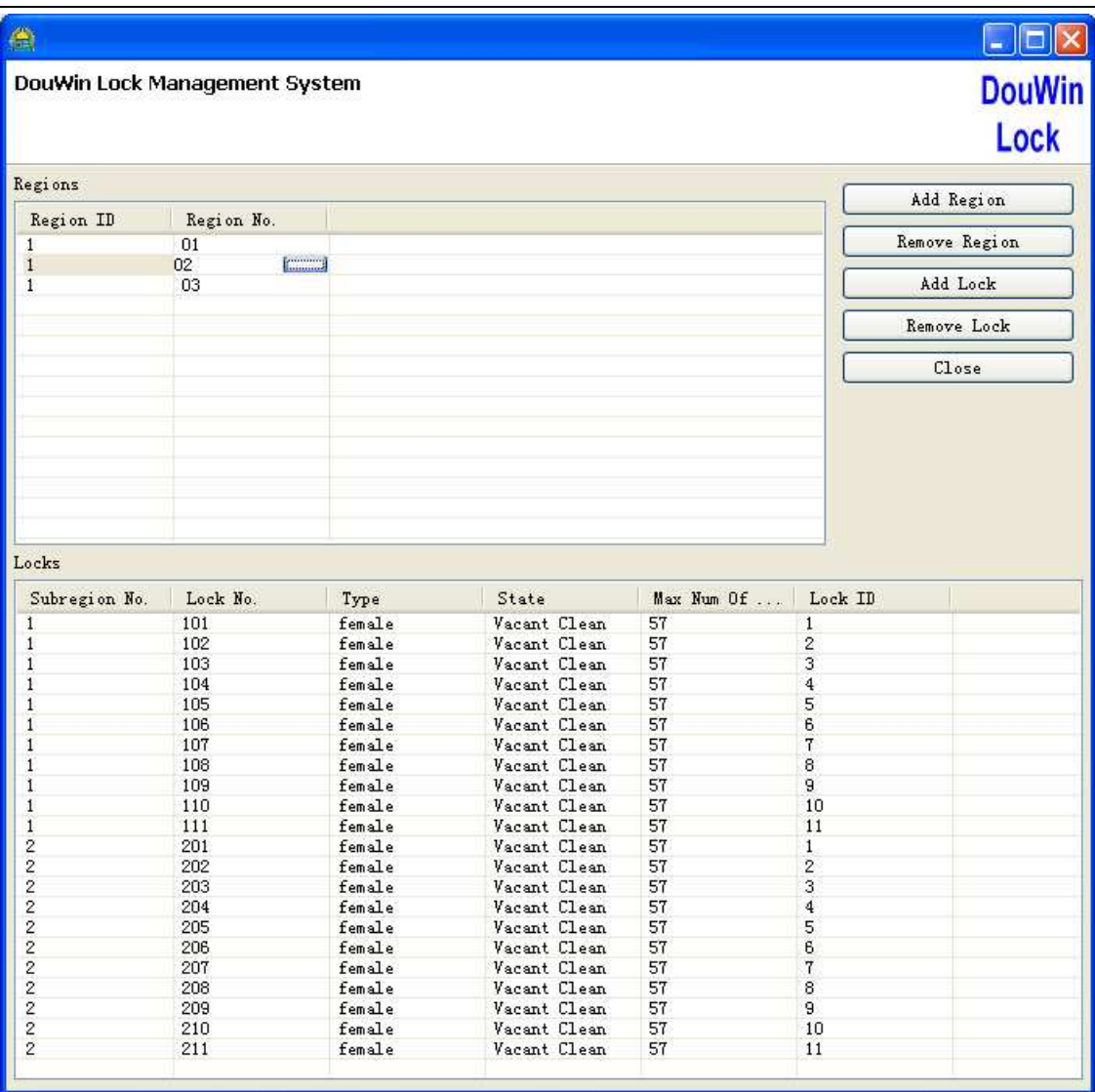

Now you have add some buildings and rooms into the system. And the main window shows their real time state to you like below.

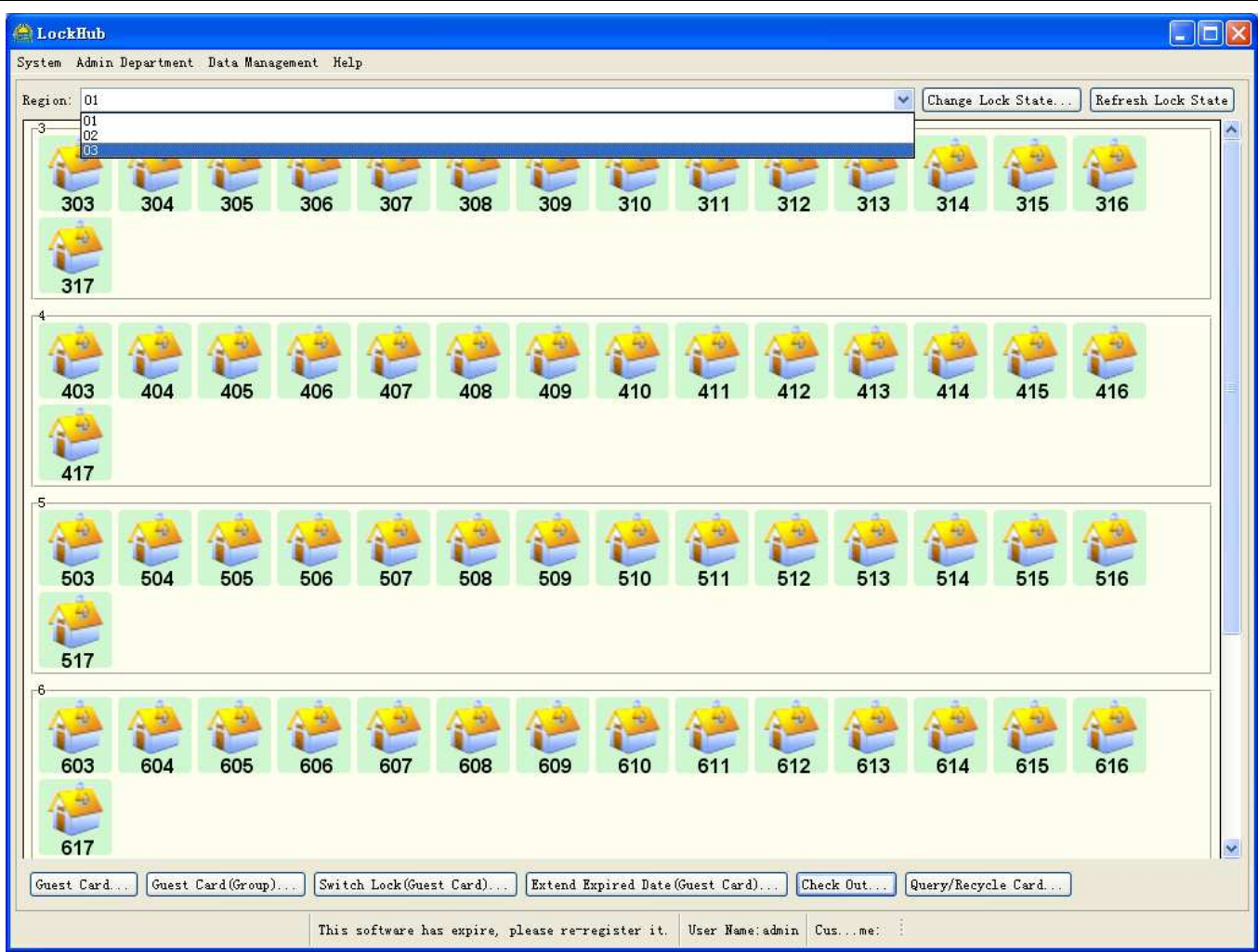

## 5.4. Lock Installation

Once all the hotel locks have fit in the room. And you have add the related information include Buildings and Rooms into this software. Then We should make the 'Room Setup' card and 'Time Setup' card to set the room lock number and current clock time to each locks.

## 5.4.1. Room Setup Card

Click 'Locks Installation' from 'System' menu, and click 'Lock Setup'. Now click 'Browser' to select a room to install, put a blank card on the Key Card Encoder, and click 'Make' to issue this card from the dialog as below shown. Finally, swipe on the lock to take effect this configuration. Refer to the table below to get more detail about its options.

```
Page17 
Address: E Building, YueAn Industry Park, Dongpu, Tianhe District, Guangzhou City, Guangdong
Province, P. R. China Zip: 510663
TEL: +86-20-35858209 FAX: +86-20 - 82326980
E-mail: douwinlock@yahoo.com http://www.douwinlock.com
```
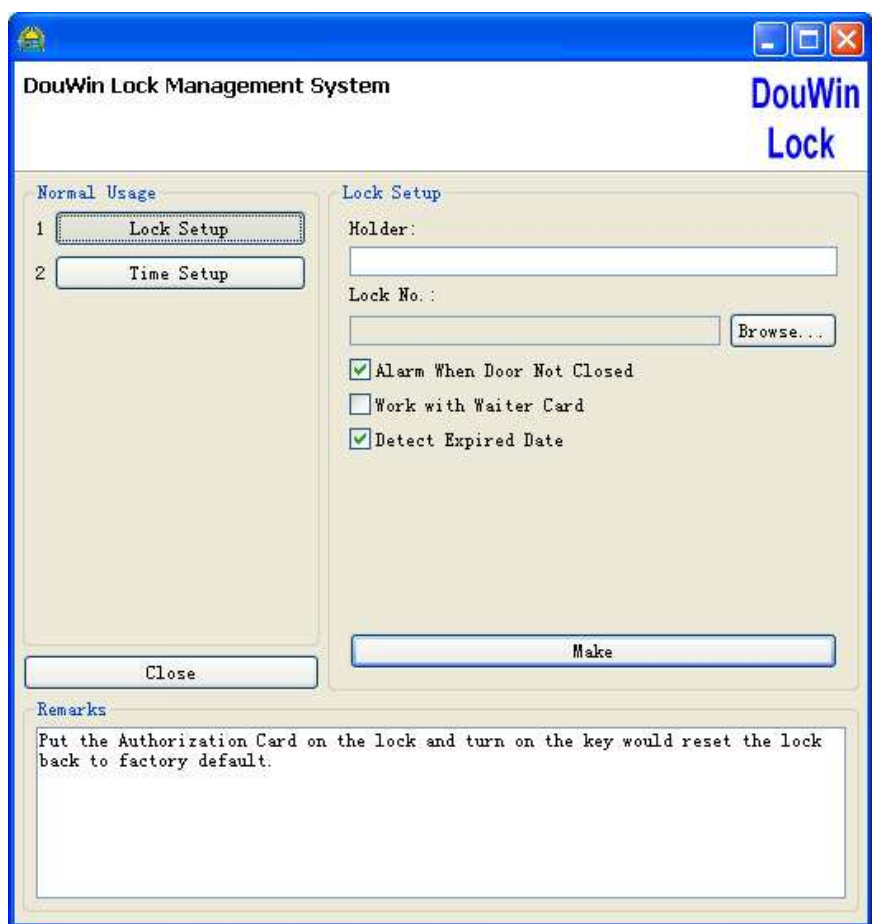

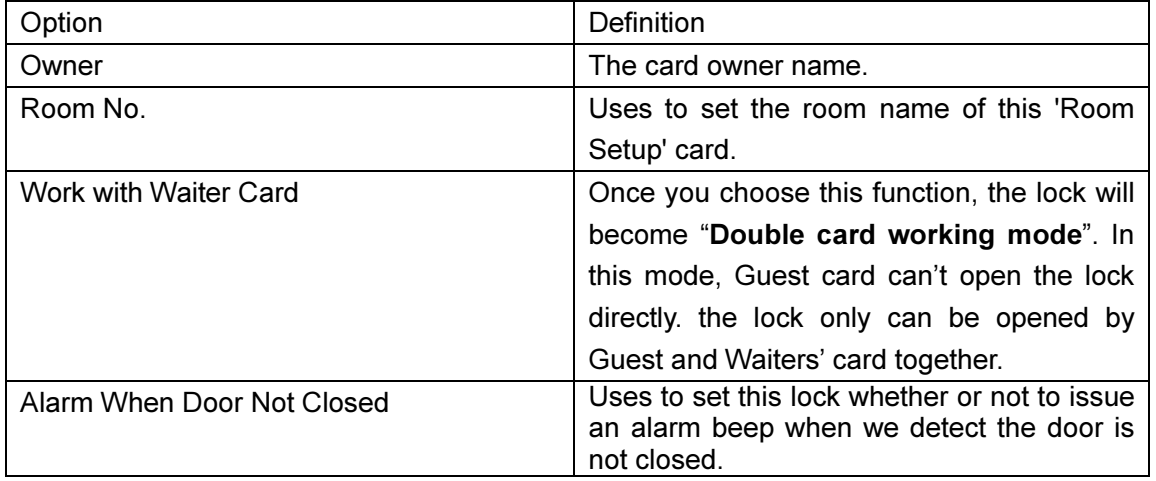

Page18 Address: E Building, YueAn Industry Park, Dongpu, Tianhe District, Guangzhou City, Guangdong Province, P. R. China Zip: 510663 TEL: +86-20-35858209<br> **FAX:** +86-20-82326980<br> **E-mail:** douwinlock@yahoo.com<br> **FAX:** +86-20-82326980 E-mail: douwinlock@yahoo.com

## 5.4.2. Time Setup Card

Click 'Rooms Installation' from 'System' menu, and click 'Time Setup'. Now put a blank card on the Key Card Encoder, and click 'Make' to issue this card from the dialog as below shown. Finally, swipe on the lock to take effect this configuration. Refer to the table below to get more detail about its options.

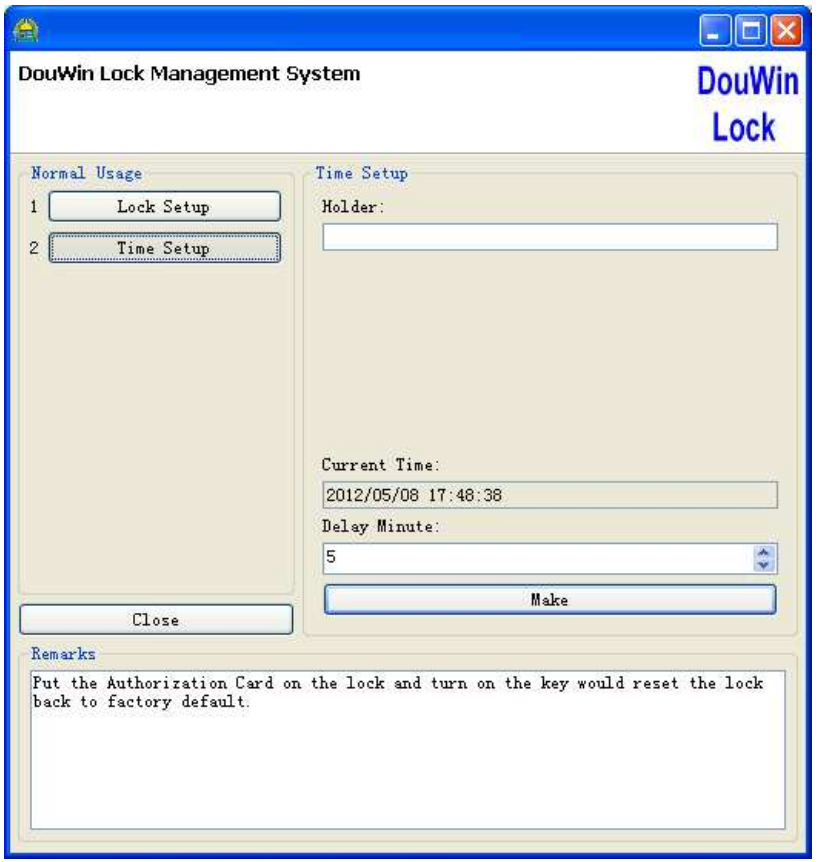

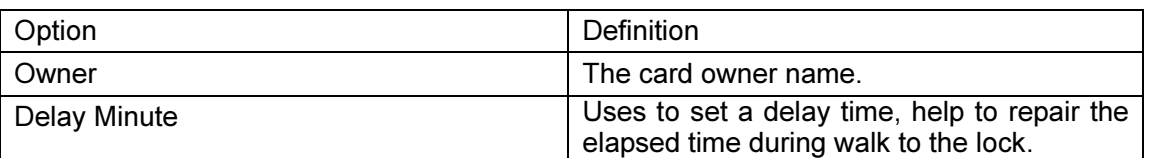

Page19 Address: E Building, YueAn Industry Park, Dongpu, Tianhe District, Guangzhou City, Guangdong Province, P. R. China Zip: 510663 TEL: +86-20-35858209<br>
E-mail: douwinlock@yahoo.com FAX: +86-20-82326980<br>
Http://www.douwinlock.com http://www.douwinlock.com E-mail: douwinlock@yahoo.com

## 6. Key Card Management

6.1. Admin Card by press

Admin Department

## 6.1.1. Subregion Card

'Subregion Card' is used for floor manager or housekeeping staff in daily. By this card, you could unlock all doors at the same floor. Click 'Card Operations(Admin)' from 'Admin Department' menu and click 'Floor Card'.

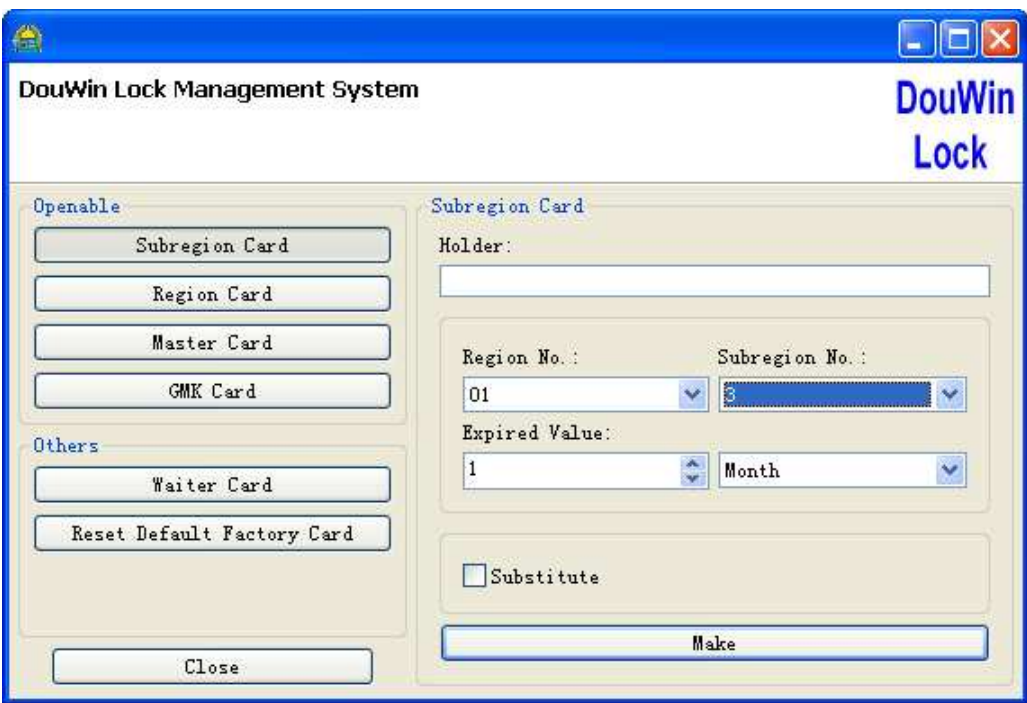

Refer to the table below to setup its options. And put a blank card on the Key Card Encoder, then click 'Make' to issue this card.

| Option              | Definition                                          |
|---------------------|-----------------------------------------------------|
| Owner               | The card owner name.                                |
| Region No.          | Uses to set the available building of this<br>card. |
| Subregion No.       | Uses to set the available floor of this card.       |
| <b>Expiry Value</b> | Uses to set expiration time of this card.           |
| Substitute          | Uses to setup whether report loss all the           |

Page20

Address: E Building, YueAn Industry Park, Dongpu, Tianhe District, Guangzhou City, Guangdong Province, P. R. China Zip: 510663 TEL: +86-20-35858209 FAX: +86-20 - 82326980

E-mail: douwinlock@yahoo.com http://www.douwinlock.com

previous cards. Take effect when swipe on all locks from the same floor.

## 6.1.2. Region Card

'Region Card' is used for building manager in daily. By this card, you could unlock all doors at the same building. Click 'Card Operations(Admin)' from 'Admin Department' menu and click 'Building Card'.

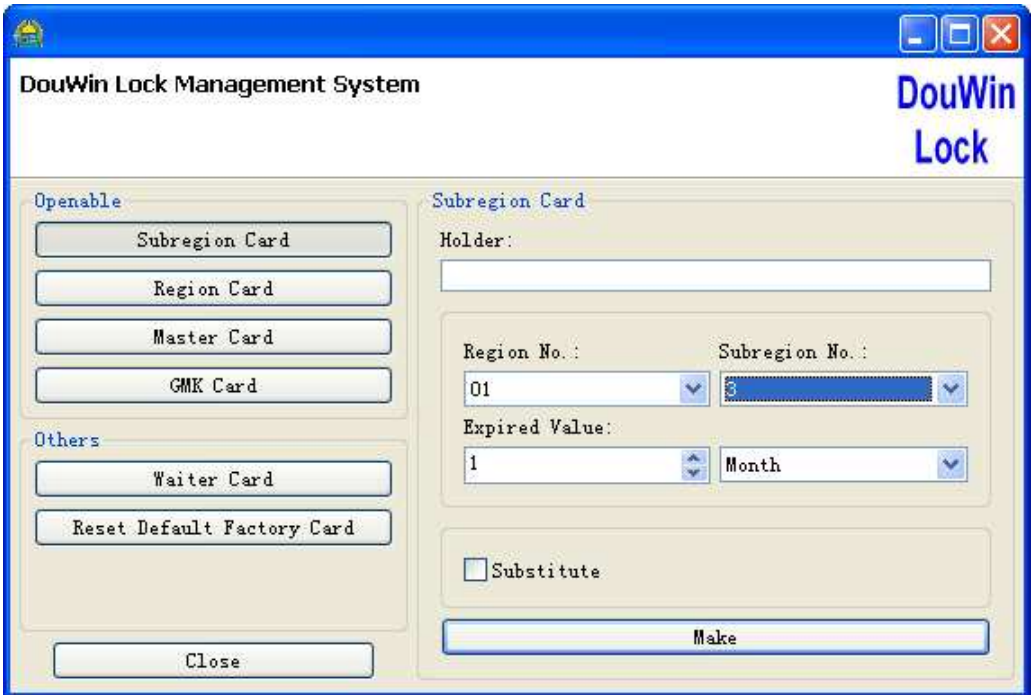

Refer to the table below to setup its options. And put a blank card on the Key Card Encoder, then click 'Make' to issue this card.

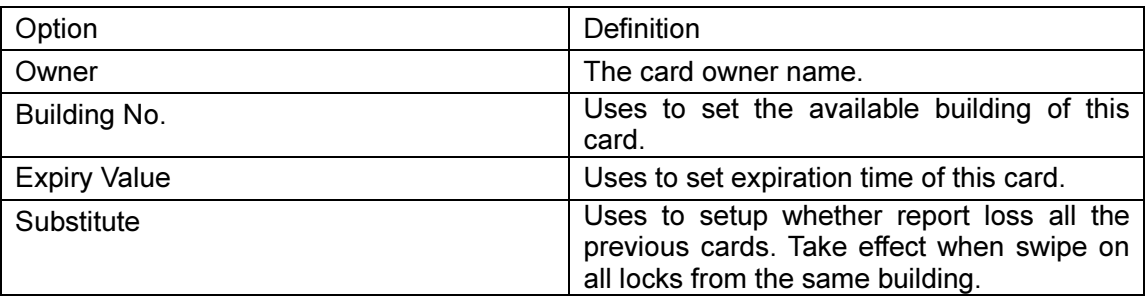

Page21

### 6.1.3. Master Card

'Building Card' is used for supervisor in daily. By this card, you could unlock all doors. Click 'Card Operations(Admin)' from 'Admin Department' menu and click 'Master Card'.

Refer to the table below to setup its options. And put a blank card on the Key Card Encoder, then click 'Make' to issue this card.

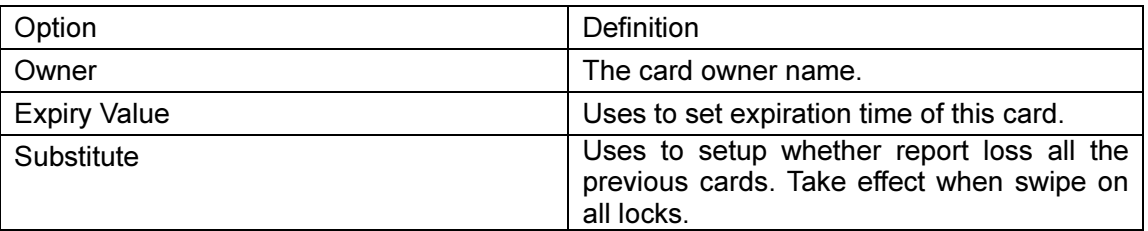

## 6.1.4. GMK Card

'GMK Card' is used to open all doors and set them into unlock mode when emergency. Click 'Card Operations(Admin)' from 'Admin Department' menu and click 'GMK Card'.

Note: Any other key card which open this door would set it leave the unlock mode.

Refer to the table below to setup its options. And put a blank card on the Key Card Encoder, then click 'Make' to issue this card.

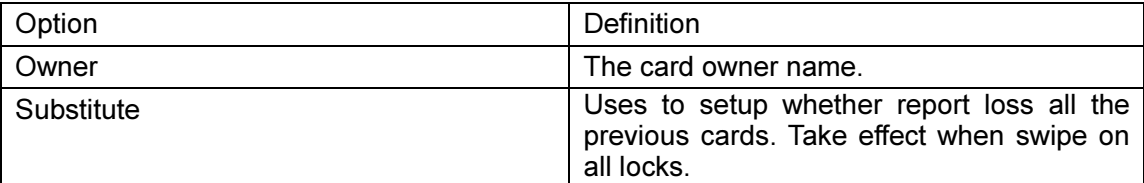

Page22

Address: E Building, YueAn Industry Park, Dongpu, Tianhe District, Guangzhou City, Guangdong Province, P. R. China Zip: 510663 TEL: +86-20-35858209 FAX: +86-20 - 82326980 E-mail: douwinlock@yahoo.com http://www.douwinlock.com

### 6.1.5. Unlock Card

'Unlock Card' is used to open door and set that door into unlock mode. Use this card again would set the door leave unlock mode. In normal, users use this card for meeting room or channel door. Click 'Card Operations(Admin)' from 'Admin Department' menu and click 'Unlock Card'.

Refer to the table below to setup its options. And put a blank card on the Key Card Encoder, then click 'Make' to issue this card.

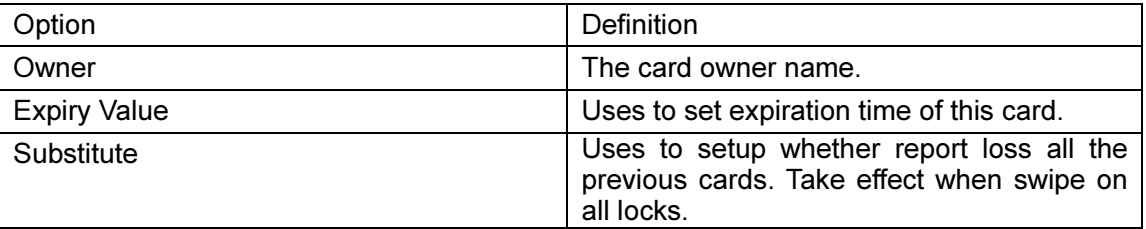

## 6.1.6. Waiter Card(Double card mode)

Pls press "Waiter card" to issue it. This card can't open door directly. Only Waiter card and Guest card together can open the lock.

## 6.2. Guest Card

## 6.2.1. Guest Reception

Guest Reception is used to issue a guest card for daily usage. You could click 'Guest Card' from the main window or double click any room state Icon from main window to open the following dialog.

Page23 Address: E Building, YueAn Industry Park, Dongpu, Tianhe District, Guangzhou City, Guangdong Province, P. R. China Zip: 510663 TEL: +86-20-35858209 FAX: +86-20 - 82326980 E-mail: douwinlock@yahoo.com http://www.douwinlock.com

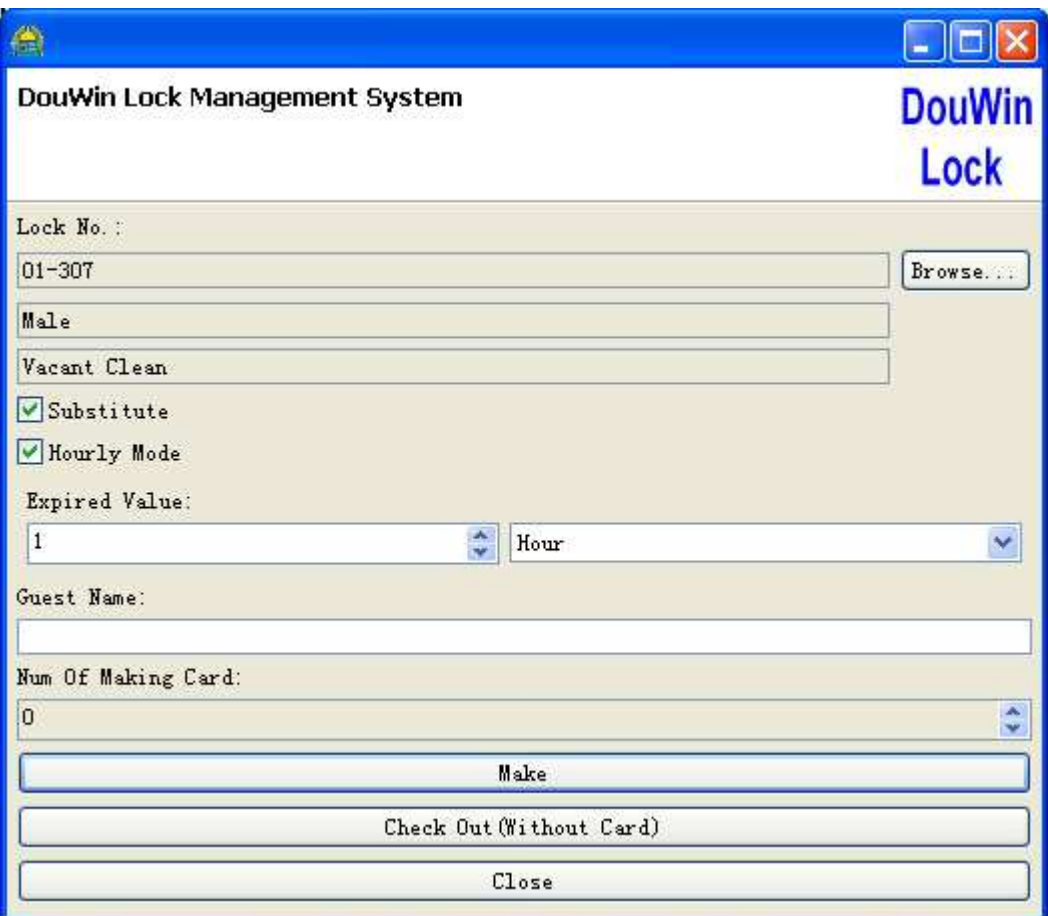

Refer to the table below to setup its options. And put a blank card on the Key Card Encoder, then click 'Make' to issue this card.

| Option              | Definition                                                                                                    |
|---------------------|----------------------------------------------------------------------------------------------------|
| Room No.            | Uses to set the available room of this card.                                                                                                    |
| Room Type           | Uses to display the room type of this room.                                                                                                    |
| Room State          | Uses to display the room state of this room.                                                                                                    |
| Substitute          | Uses to setup whether report loss all the<br>previous cards. Take effect when swipe on<br>the lock. Default should be check until you<br>want to issue a room mate Guest Card. |
| <b>Hourly Mode</b>  | Uses to enable hour mode in Expiry Value.                                                                                                    |
| <b>Expiry Value</b> | Uses to set expiration time of this card.                                                                                                    |
| <b>Guest Name</b>   | The card owner name.                                                                                                    |
| Num Of Making Card  |                                                                                                    |

Page24

## 6.2.2. Guest Check Out

'Guest Check Out' is used to erase the guest card and release their record state from database. You must do this operation before new guest check in. It include 'Check Out With Card' and 'Check Out Without Card'.

## Check Out With Card

Put the 'Guest Card' on the Key Card Encoder, and click 'Check Out' from the main window.

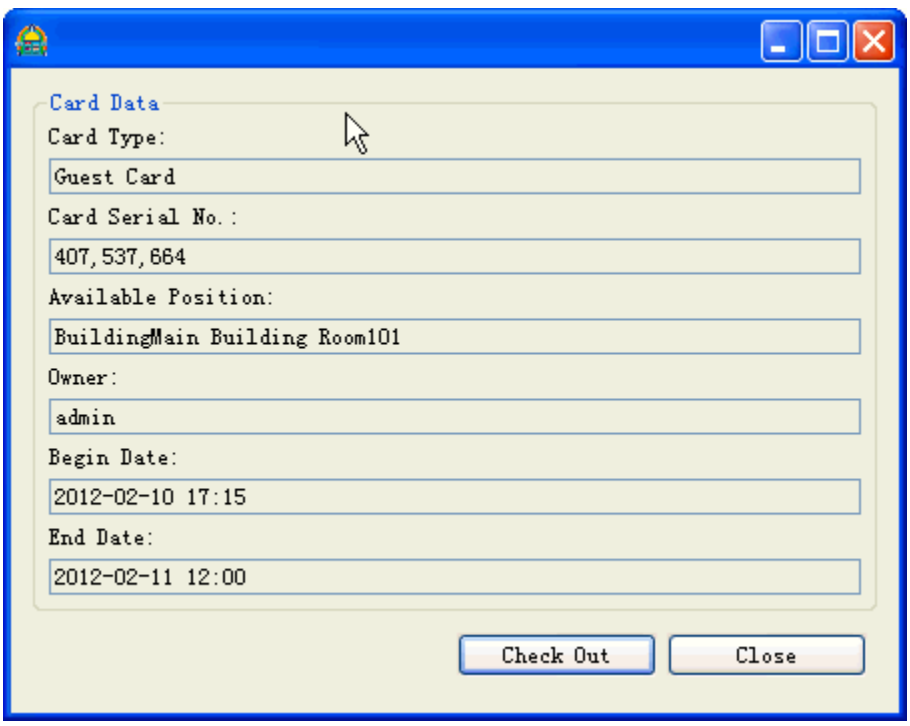

Click 'Check Out' to finish it.

## Check Out Without Card

If you lost a Guest Card, then we could not do the 'Check out With Card'. At this time, you could use the 'Check Out Without Card' feature. Double click the room state Icon from main window, and click 'Check Out(Without Card)' to do it.

Page25 Address: E Building, YueAn Industry Park, Dongpu, Tianhe District, Guangzhou City, Guangdong Province, P. R. China Zip: 510663 TEL: +86-20-35858209 FAX: +86-20-82326980 E-mail: douwinlock@yahoo.com http://www.douwinlock.com Note: Check Out Without Card would check out all guest card living in same room at the same time.

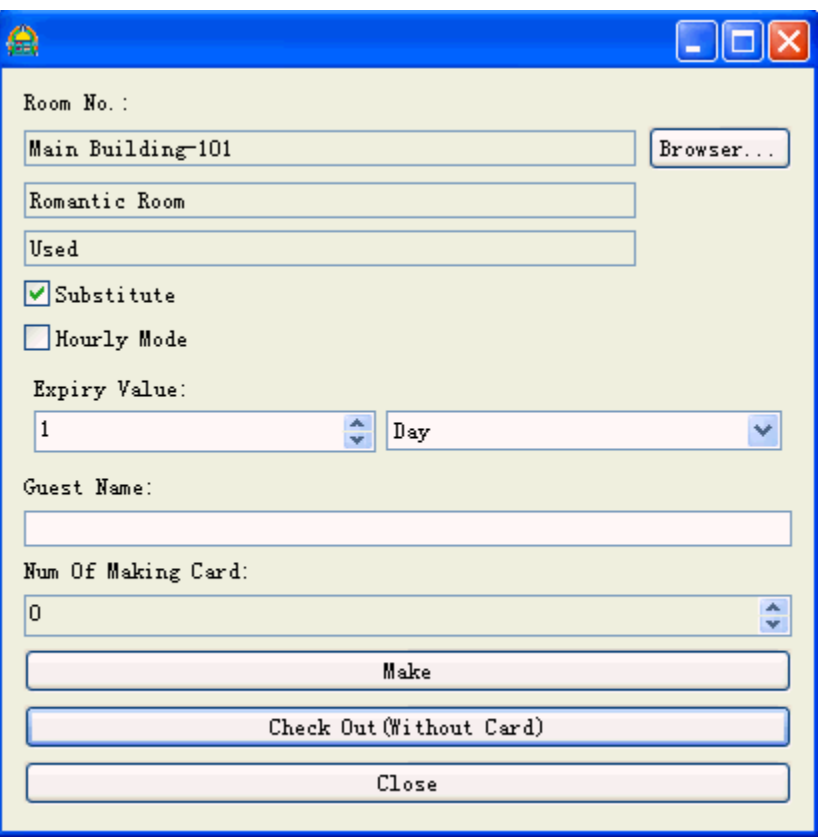

## 6.2.3. Group Guest Reception

'Group Guest Reception' is used to make the 'Guest Card' in a rapid way. Click 'Guest Card(Group)' from main

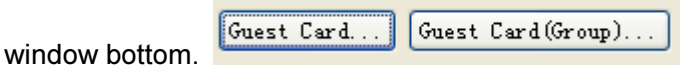

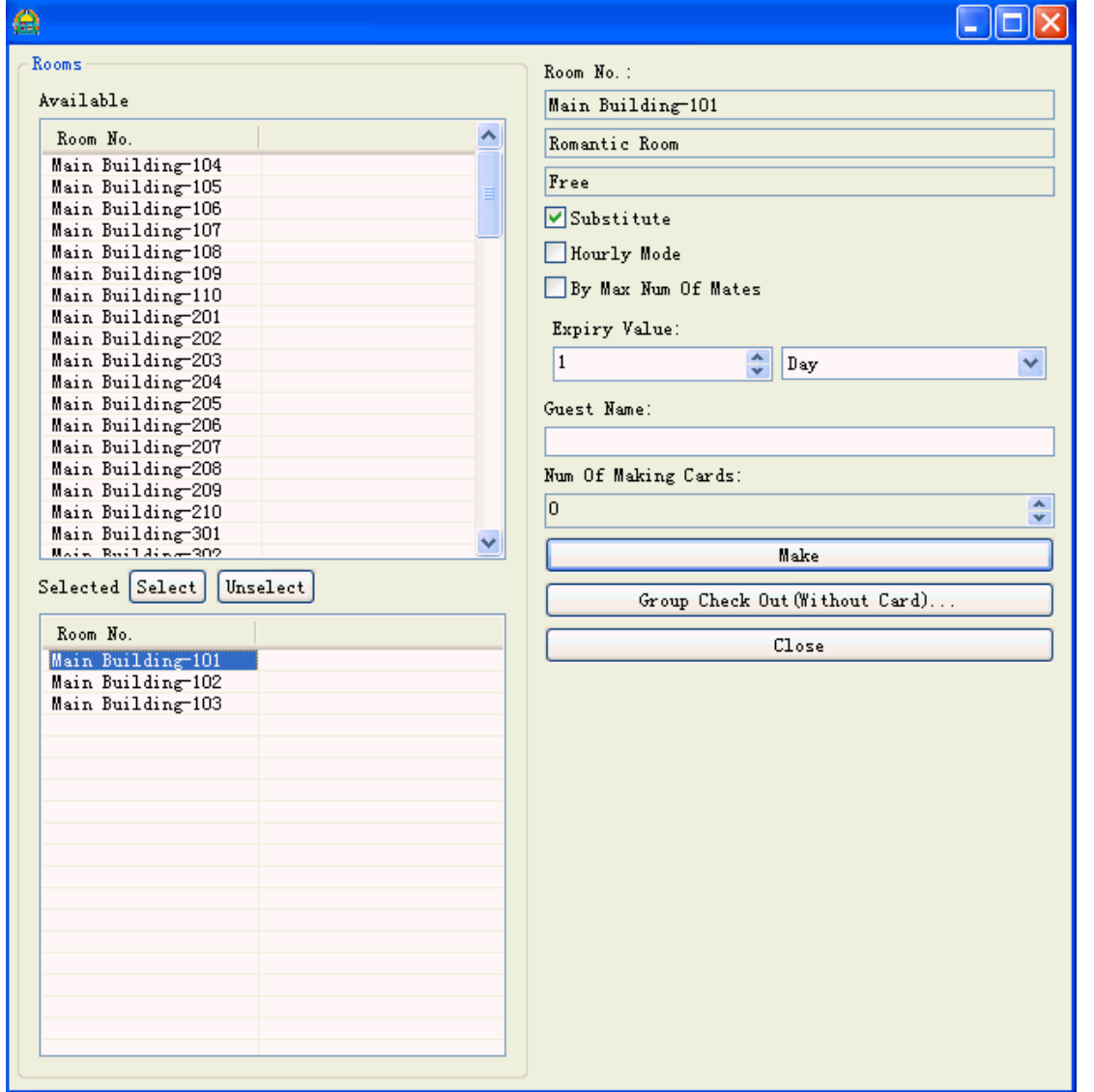

You may select any rooms from the 'Available' list and click 'Select' to add them into the 'Selected' list. Then select the first room from the 'Selected' list, refer to the table below to setup its options, put a blank card on the Key Card Encoder and click 'Make' to issue this card. The software will select the next room automatic. So you just need to put a new blank card on the Key Card Encoder and click 'Make' again.

| Option     | Definition                                   |
|------------|----------------------------------------------|
| Room No.   | Uses to set the available room of this card. |
| Room Type  | Uses to display the room type of this room.  |
| Room State | Uses to display the room type of this room.  |
| Substitute | Uses to setup whether report loss all the    |

Page27

Address: E Building, YueAn Industry Park, Dongpu, Tianhe District, Guangzhou City, Guangdong Province, P. R. China Zip: 510663 TEL:  $+86-20-35858209$ <br> **FAX:**  $+86-20-82326980$ <br> **E-mail:** douwinlock@yahoo.com<br> **E-mail:** douwinlock@yahoo.com<br> **E-mail:** douwinlock@yahoo.com

E-mail: douwinlock@yahoo.com

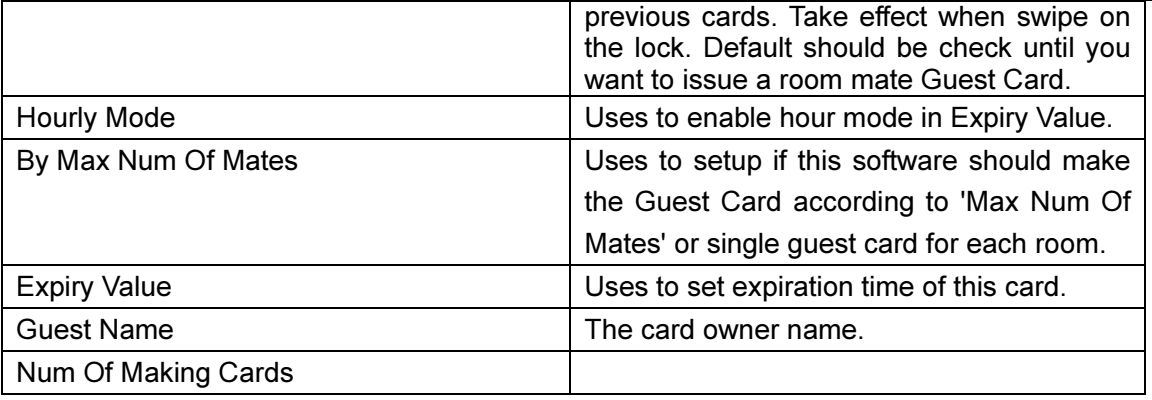

## 6.2.4. Group Guest Check Out

'Group Guest Check Out' is used to check out the room without card for those rooms which is group check in. Click 'Guest Card(Group)' from main window.

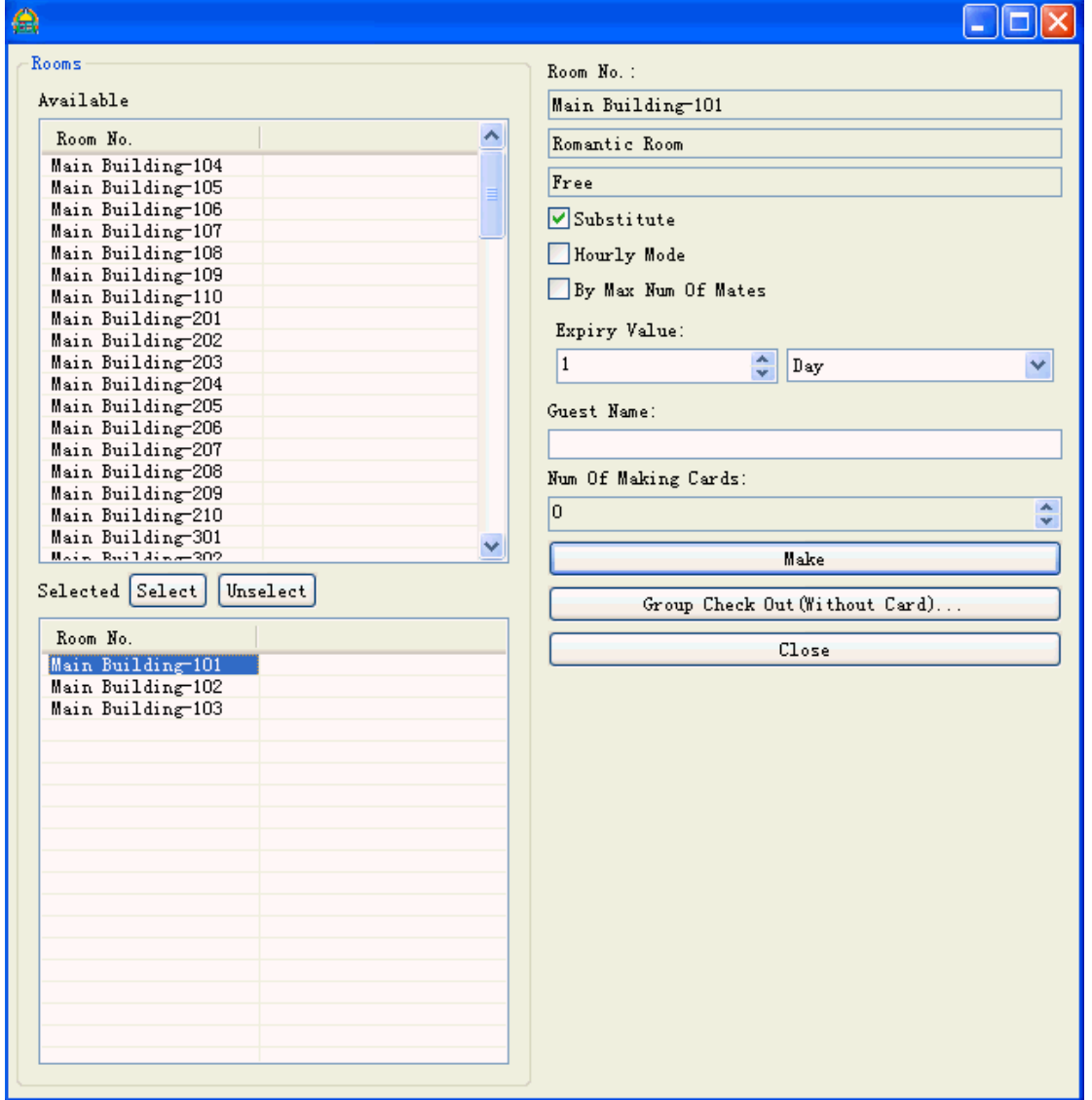

Then click 'Group Check Out(Without Card)' to open the dialog as below shown.

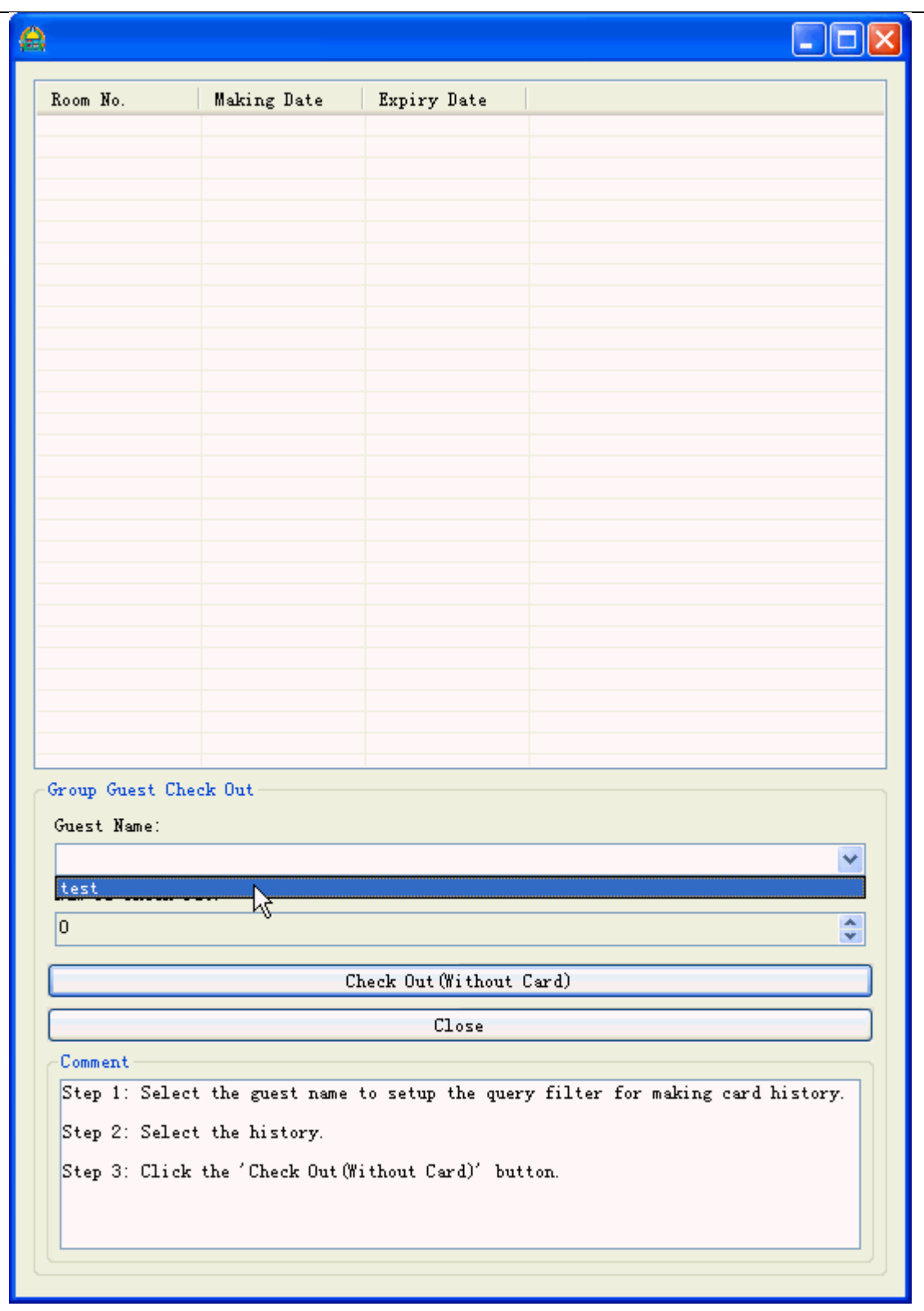

Page30

Address: E Building, YueAn Industry Park, Dongpu, Tianhe District, Guangzhou City, Guangdong Province, P. R. China Zip: 510663 TEL: +86-20-35858209<br> **FAX:** +86-20-82326980<br> **E-mail:** douwinlock@yahoo.com<br> **FAX:** +86-20-82326980 E-mail: douwinlock@yahoo.com

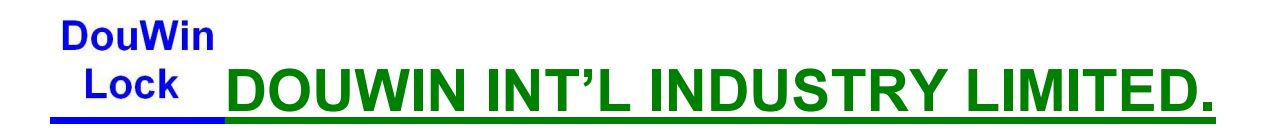

Select the existing 'Guest Name' and the software will show you the relate check in record.

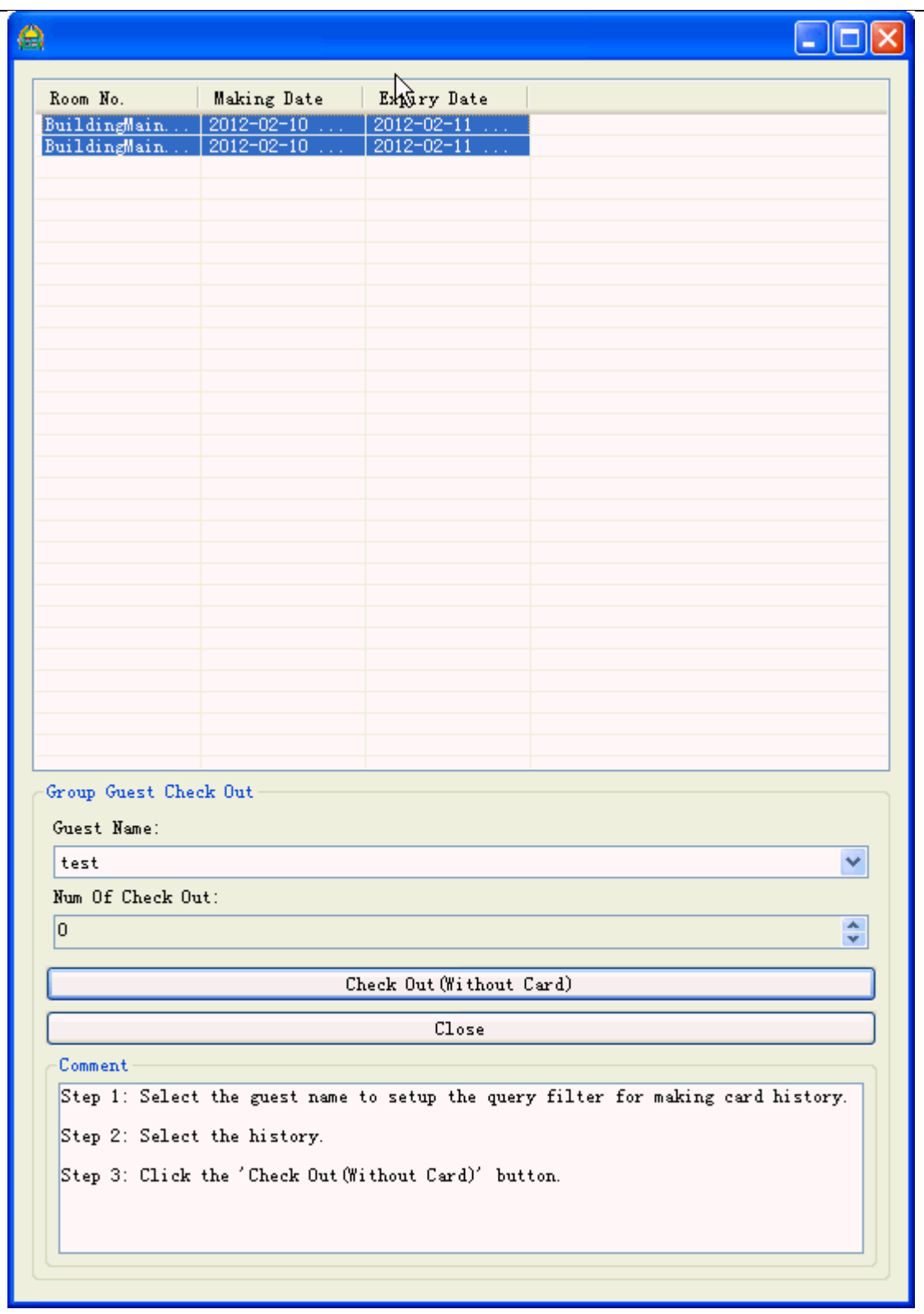

Page32

Address: E Building, YueAn Industry Park, Dongpu, Tianhe District, Guangzhou City, Guangdong Province, P. R. China Zip: 510663 TEL: +86-20-35858209<br> **FAX:** +86-20-82326980<br> **E-mail:** douwinlock@yahoo.com<br> **FAX:** +86-20-82326980 E-mail: douwinlock@yahoo.com

Select which record you want to check out, and click 'Check Out (Without Card) to finish it.

## 7. Other Features

## 7.1. Query/Recycle Admin Card

'Query/Recycle Admin Card' is used to read the content of any existing card, or force erase the card. Put the card on the Key Card Encoder and click 'Query/Recycle Card' from main window.

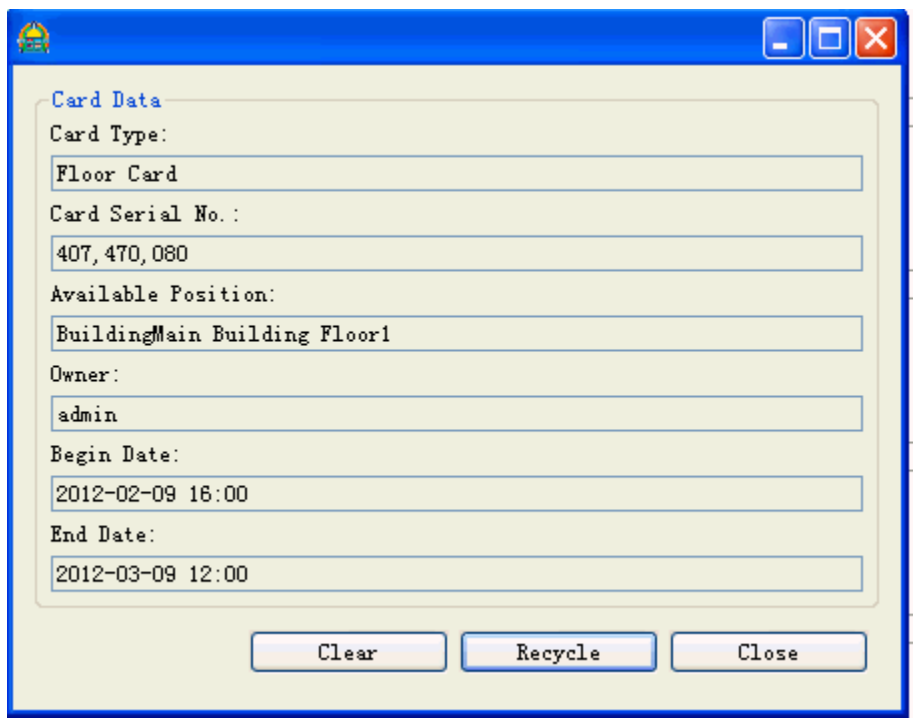

Click 'Clear' will erase this card and keep its state of making card history as 'Using'.

Click 'Recycle' will recycle the admin card only.

Page33 Address: E Building, YueAn Industry Park, Dongpu, Tianhe District, Guangzhou City, Guangdong Province, P. R. China Zip: 510663 TEL: +86-20-35858209 FAX: +86-20 - 82326980 E-mail: douwinlock@yahoo.com http://www.douwinlock.com

## 7.2. Making Card History

'Making Card History' is used to inquiry the key card issuing audit report. Click 'Reports' from 'Data Management' menu, and click 'Making Card History'.

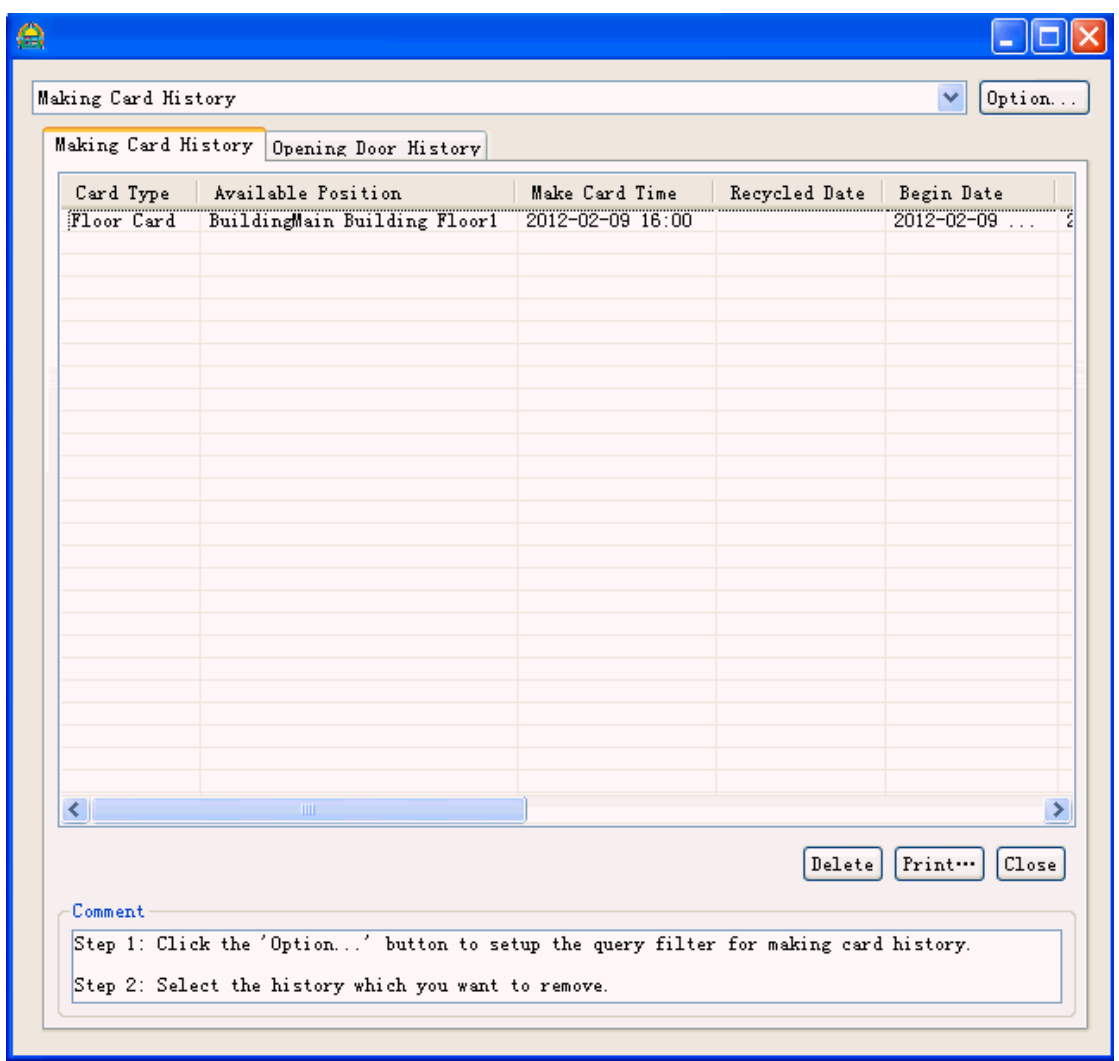

The software just display the records of latest 7 days by default. Click 'Option' to set the query conditions and get more detail as below shown.

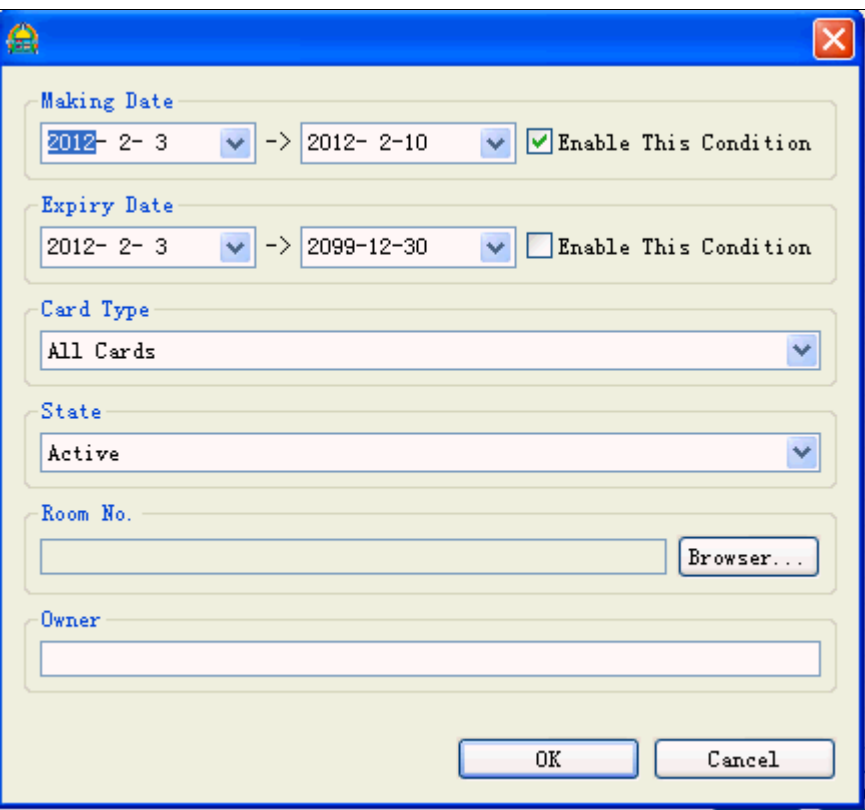

Click 'Delete' would set the record state of admin card to 'Recycle(Without Card)'.

## 7.3. Opening Door History

'Opening Door History' is some operating log which store in each lock. It will tell you which key card open this door when.

Note: the lock just record your operation when key card swipe on it and its handle is screwed.

## 7.3.1. Inquiry From MIFARE RF Key Card Lock

To download the history from MIFARE RF Key Card lock, a "MIFARE record card" is required. Click 'Reports' from 'Data Management' menu, and click 'Opening Door History'.

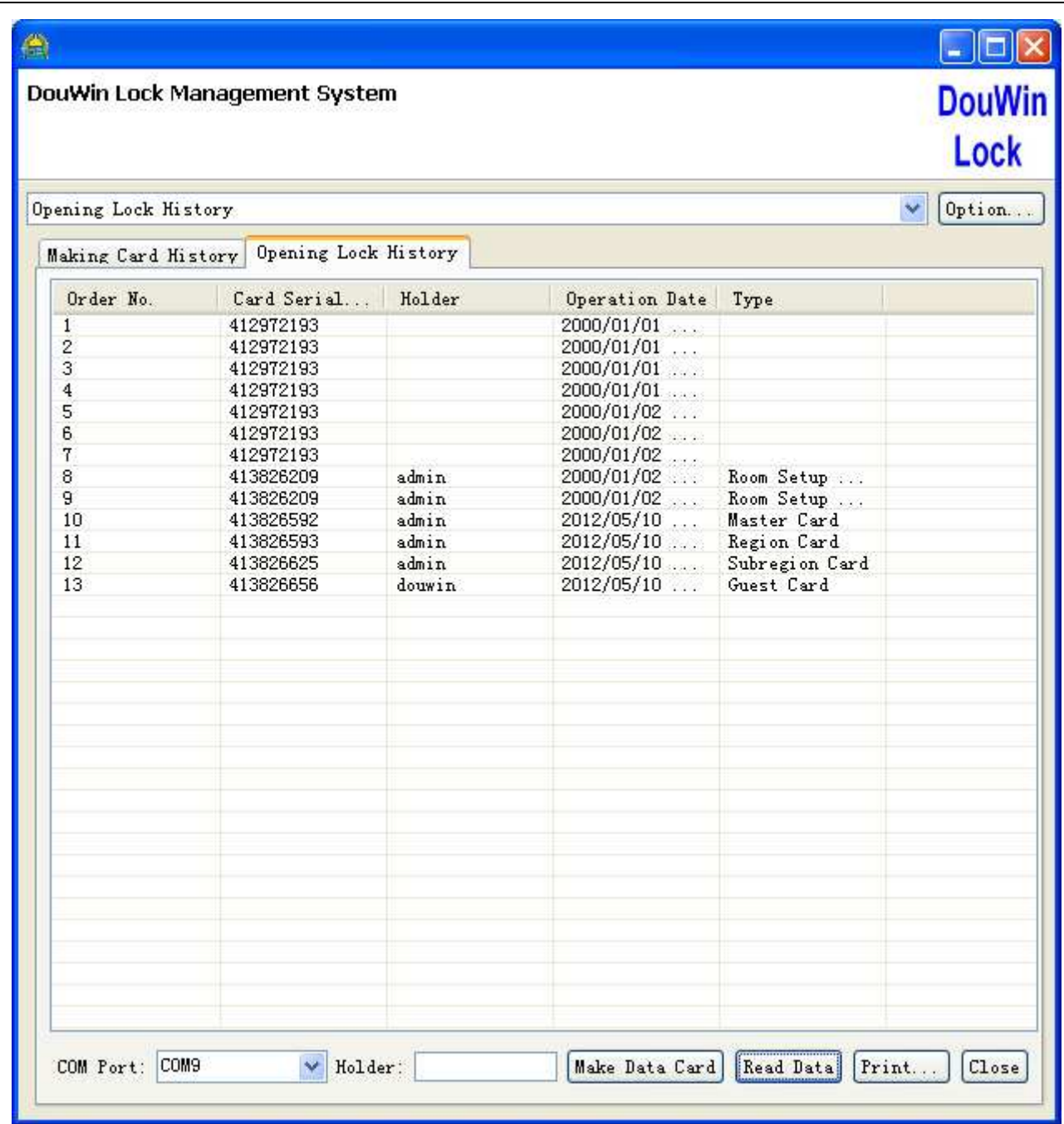

Please following these steps:

- 1. Put the "MIFARE record card" on Key Card Encoder, and then click 'Make Data Card'.
- 2. Put the 'Data Card' to inductive area of lock until blue LED lights with a long beep.
- 3. Put the 'Data Card' on Key Card Encoder, and click 'Read Data Card' to finish it.

Note: The history item which has not relate making card history will get a blank 'Owner' field and 'Type' field.

## 7.4. Cleanup the Database

After long time running of this software, there are many making card history store in our database. They would speed down the software performance. Cleanup those unused history is a better way to improve it. Click 'Maintain Database' from 'Data Management' menu.

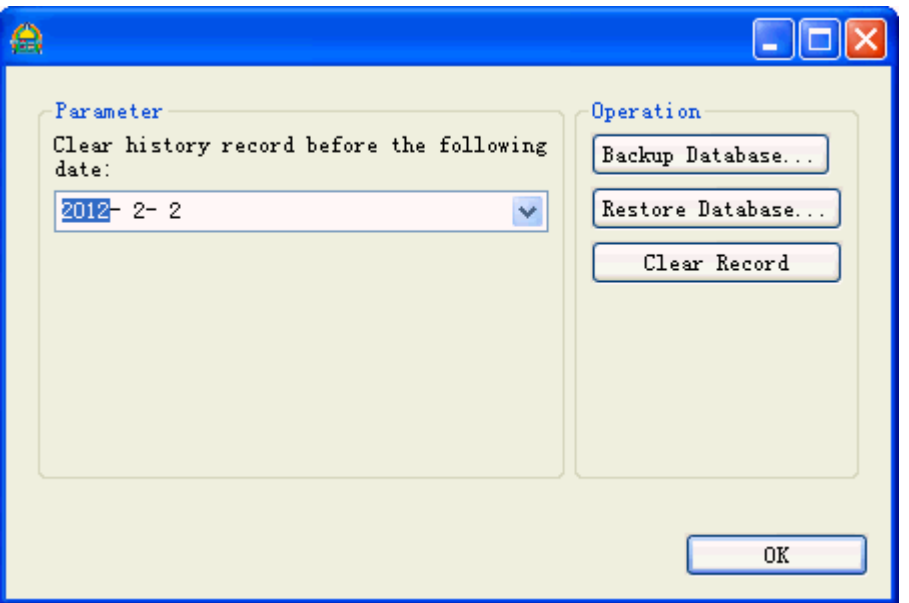

Set the end date and click 'Clear Record' would remove all histories which making card date is less than the 'End Date'.

Note: For security purpose, this software denies to clear the history of latest 7 days.

## 7.5. Database Backup And Restore

Backup the database in periodic is a good practice to fix the system when your computer corrupt.

## 7.5.1. Backup

Page37 Address: E Building, YueAn Industry Park, Dongpu, Tianhe District, Guangzhou City, Guangdong Province, P. R. China Zip: 510663 TEL: +86-20-35858209 FAX: +86-20 - 82326980 E-mail: douwinlock@yahoo.com http://www.douwinlock.com Click 'Maintain Database' from 'Data Management' menu, then click 'Backup Database'.

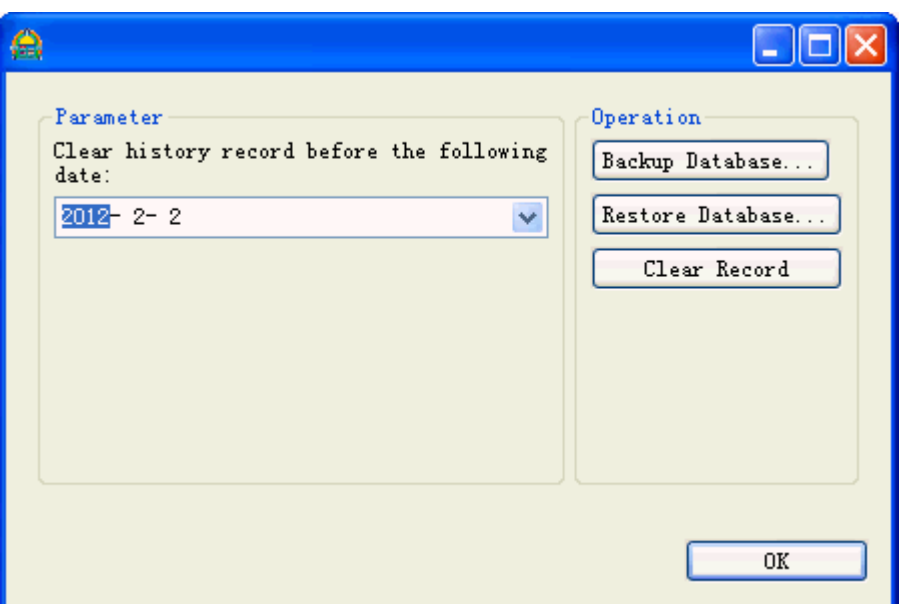

## 7.5.2. Restore

Click 'Maintain Database' from 'Data Management' menu, then click 'Restore Database'.

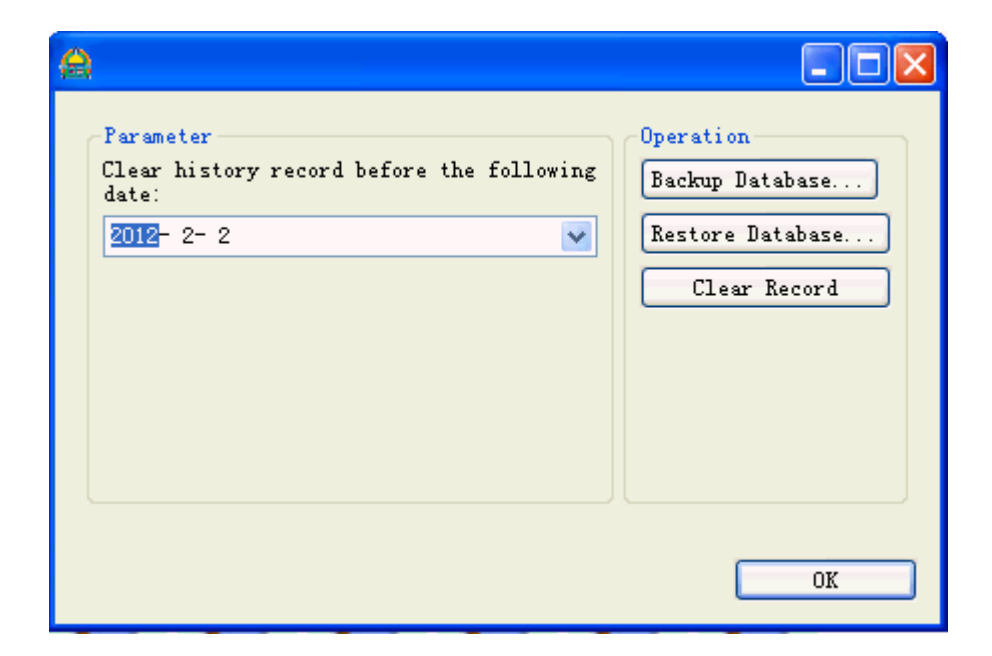

Page38

## 7.6. Run As Server/Client Schema Over TCP/IP

This software is well designed to run on network environment based on TCP/IP. That means the user can use more than one computer to issue the guest card in front desk. As default, this feature is disabled. Here are steps to turn it on.

Step 1:

Check the 'Software Run As Server Mode' option from 'Choose Components' page of the software setup wizard at the server side.

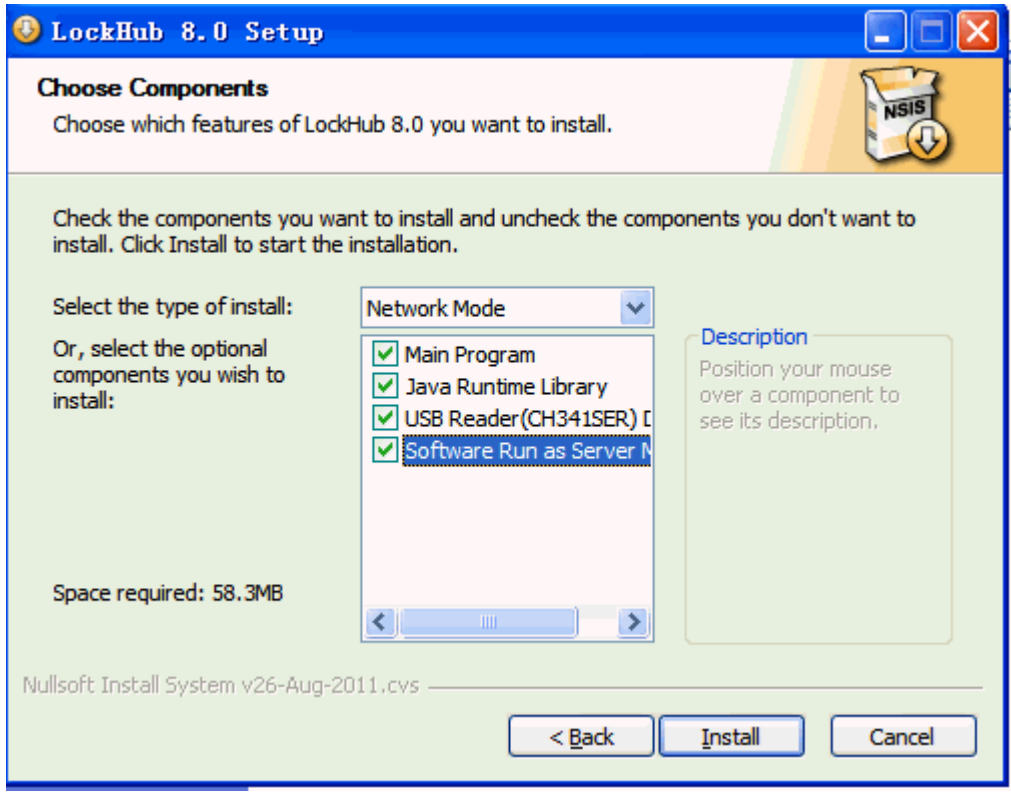

Step 2:

Click 'Server Setting' from 'System' menu at your client side computer and enter your server IP address. Then click 'OK' to finish it.

Page39 Address: E Building, YueAn Industry Park, Dongpu, Tianhe District, Guangzhou City, Guangdong Province, P. R. China Zip: 510663 TEL: +86-20-35858209 FAX: +86-20 - 82326980 E-mail: douwinlock@yahoo.com http://www.douwinlock.com

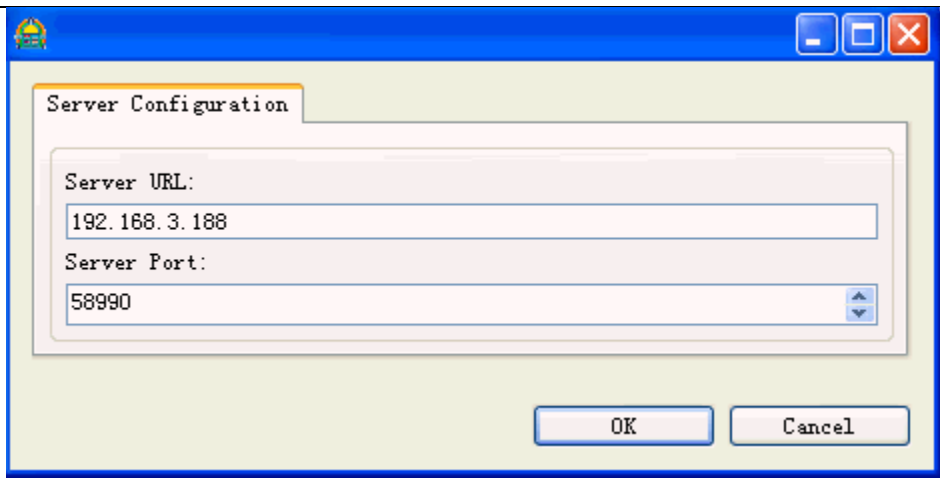

## 8. Trouble Shooting

There are some issues on door locks, which are not caused by the product quality. We provide a reference at here to help you to solve it.

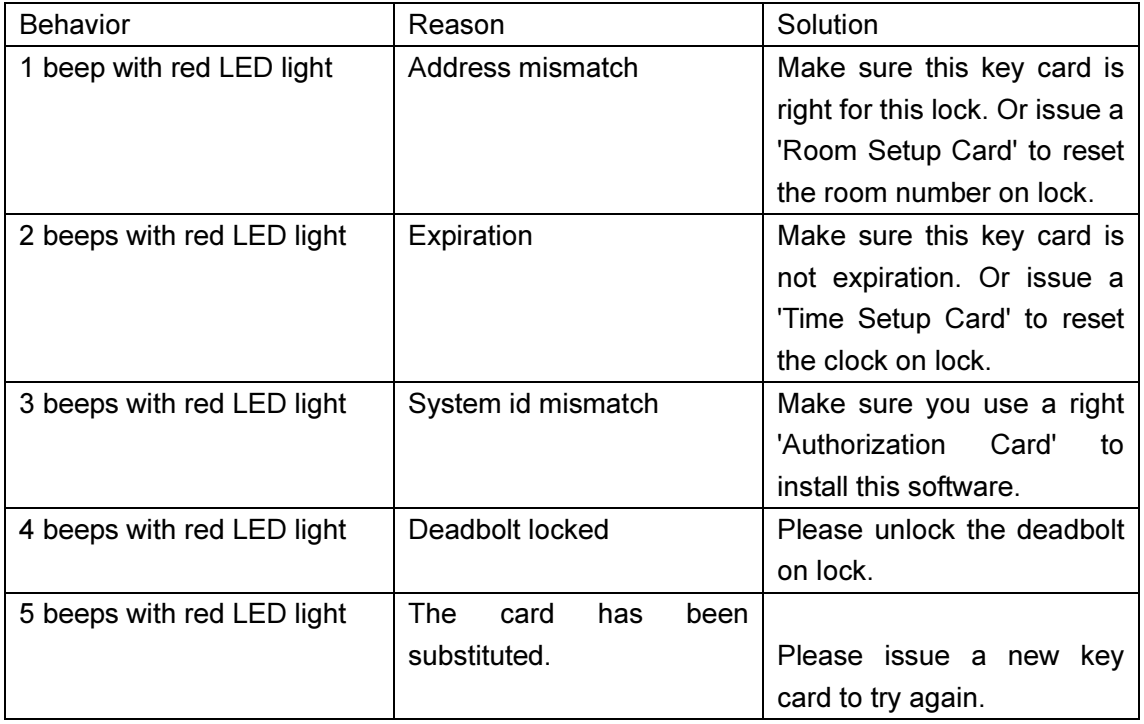

Page40